# **BAB V**

# **IMPLEMENTASI DAN PENGUJIAN SISTEM**

## **5.1 HASIL IMPLEMENTASI**

Implementasi program merupakan hasil dari rancangan yang sebelumnya dibuat atau proses menterjemahkan rancangan menjadi hasil tampilan yang dapat difungsikan menggunakan bahasa perograman. Adapun implementasi program untuk Sistem informasi *Point Of Sale* pada Toko Abah Daging Jambi yang dapat dijabarkan, yaitu:

# **5.1.1 Implementasi Tampilan Output**

Pada sistem ini terdapat beberapa *output* yang akan dihasilkan sesuai dengan data yang telah di *input*.

#### 1. Laporan Data Pelanggan

Laporan data Pelanggan ini digunakan sebagai informasi agar *admin* dapat mencetak laporan data Pelanggan secara keseluruhan. Adapun laporan Pelanggan dapat dilihat pada gambar berikut ini:

|                                  |               |                         | <b>Point Of Sale Toko Daging Abah</b>                                        |                      |                             |
|----------------------------------|---------------|-------------------------|------------------------------------------------------------------------------|----------------------|-----------------------------|
| <b>OKO DAGINO</b><br><b>ABAH</b> |               |                         | <b>LAPORAN PELANGGAN</b>                                                     |                      | TOKO DAGING<br><b>ABAH</b>  |
|                                  |               |                         | Jl. H. Adam Malik No.20, Handil Jaya, Kec. Jelutung, Kota Jambi, Jambi 36125 |                      |                             |
| <b>No</b>                        | id pelanggan  | nama pelanggan          | alamat                                                                       | <b>Jenis kelamin</b> | no telepon                  |
| $\mathbf{1}$                     | <b>CUS001</b> | <b>Buk Haji</b>         | Masuk lorong di depan kk, The Hok                                            | perempuan            | 23423423                    |
| $\overline{\mathbf{z}}$          | <b>CU5002</b> | <b>Buk Haji Tawakal</b> | Tawakal                                                                      | perempuan            | 345345                      |
| $\overline{\mathbf{3}}$          | <b>CUS003</b> | H. Munir                | Pinang Sebatang                                                              | laki-laki            | 08548547852                 |
| ٠                                | CUS004        | Upik                    | The Hok, JL, Jendral Sudirman                                                | perempuan            | 0813-3637-2854              |
|                                  | CU5005        | Pusako 4                | Setia Budi                                                                   | perempuan            | 0895-1245-1564              |
| 6                                | CUS006        | Pusako 7                | Depan Polda                                                                  | perempuan            | 0741-33583                  |
| $\overline{z}$                   | <b>CU5007</b> | Transmart               | Transmart                                                                    | laki-laki            | 0852-5327-7367              |
| 8                                | <b>CUS008</b> | Mak Uwo Haji Badar      | <b>Haji Badar</b>                                                            | perempuan            | 0854-7845-8752              |
| 9                                | CUS009        | zia                     | <b>Haji Badar</b>                                                            | perempuan            | 0813-3637-2854              |
| 10                               | <b>CUS010</b> | Apak Edi                | Varia Depan Polda                                                            | laki-laki            | 0852-5327-7367              |
| 11                               | CUS011        | No Name                 | <b>Jambi</b>                                                                 | laki-laki            | 085267792168                |
|                                  |               |                         |                                                                              |                      | Jambi, Jumat 7 Januari 2022 |
|                                  |               |                         |                                                                              |                      | <b>TTD</b>                  |
|                                  |               |                         |                                                                              |                      |                             |
|                                  |               |                         |                                                                              |                      | pemilik                     |
|                                  |               |                         |                                                                              |                      |                             |
|                                  |               |                         |                                                                              |                      |                             |

**Gambar 5.1 Laporan Data Pelanggan**

# 2. Laporan Data Pembelian

Laporan data Pembelian ini digunakan sebagai informasi agar admin dapat mencetak laporan data Pembelian secara keseluruhan. Adapun laporan Pembelian dapat dilihat pada gambar berikut ini:

|                | Point Of Sale Toko Daging Abah<br>$\cdot$ B $\cdot$<br><b>TOKO DAGING</b><br><b>LAPORAN PEMBELIAN</b><br><b>ABAH</b><br>Jl. H. Adam Malik No.20, Handil Jaya, Kec. Jelutung, Kota Jambi, Jambi 36125 |                          |                   |                   |            |               |                      |        |            |                           | <b>TOKO DAGINO</b><br><b>ABAH</b> |
|----------------|----------------------------------------------------------------------------------------------------|--------------------------|-------------------|-------------------|------------|---------------|----------------------|--------|------------|---------------------------|-----------------------------------|
| <b>No</b>      | id pembelian                                                                                                    | kode transaksi pembelian | tanggal pembelian | id supplier       | Nama       | id produk     | <b>Nama Produk</b>   | jumlah | harga beli | harga jual                | <b>status</b>                     |
|                | <b>PEM001</b>                                                                                                    | KDTR-21072707            | 2021-07-27        | <b>SUP001</b>     | PT. Sonice | <b>PRO001</b> | Sosis Ayam Okey 500  | 1000   | Rp.90.000  | Rp.110.000                | selesai                           |
| $\overline{2}$ | <b>PEM002</b>                                                                                                    | KDTR-22010306            | 2022-01-03        | <b>SUP001</b>     | PT. Sonice | <b>PRO001</b> | Sosis Avam Okev 500  | 100    | Rp.18.000  | Rp.21.000                 | selesai                           |
| 3              | <b>PEM003</b>                                                                                                    | KDTR-22010408            | 2022-01-04        | <b>SUP002</b>     | Super food | <b>PRO002</b> | Sosis Ayam Okey 1 kg | 50     | Rp.29.000  | Rp.31.000                 | selesai                           |
| 4              | <b>PEM004</b>                                                                                                    | KDTR-22010408            | 2022-01-04        | <b>SUP002 (Su</b> |            | <b>PRO001</b> | Sosis Ayam Okey 500  | 50     | Rp.18.000  | Rp.21.000                 | selesai                           |
| 5              | <b>PEM005</b>                                                                                                    | KDTR-22011311            | 2022-01-13        | <b>SUP001</b>     | PT. Sonice | <b>PRO001</b> | Sosis Ayam Okey 500  | 200    | Rp.18.000  | Rp.21.000                 | selesai                           |
|                |                                                                                                    |                          |                   |                   |            |               |                      |        |            | Jambi, Jumat 4 Maret 2022 | <b>TTD</b>                        |
|                |                                                                                                    |                          |                   |                   |            |               |                      |        |            |                           | anggi                             |

**Gambar 5.2 Laporan Data Pembelian**

## 3. Laporan Data Penjualan

Laporan data Penjualan ini digunakan sebagai informasi agar admin dapat mencetak laporan data Penjualan secara keseluruhan. Adapun laporan Penjualan dapat dilihat pada gambar berikut ini:

|                 | Point Of Sale Toko Daging Abah<br><b>OKO DAGING</b><br><b>OKO DAGINO</b><br><b>LAPORAN PENJUALAN</b><br>Jl. H. Adam Malik No.20, Handil Java, Kec. Jelutung, Kota Jambi, Jambi 36125  |               |            |               |                         |               |                          |                |            |              |         |  |  |  |
|-----------------|----------------------------------------------------------------------------------------------------|---------------|------------|---------------|-------------------------|---------------|--------------------------|----------------|------------|--------------|---------|--|--|--|
| <b>No</b>       | id penjualan<br>id pelanggan<br>Nama Pelanggan<br>id produk<br><b>Nama Produk</b><br>kode transaksi penjualan<br>tanggal penjualan<br>jumlah<br>total harga<br><b>status</b><br>harga |               |            |               |                         |               |                          |                |            |              |         |  |  |  |
| 1               | <b>PEN001</b>                                                                                                    | KDTR-22010306 | 2022-01-03 | <b>CUS010</b> | Apak Edi                | <b>PRO001</b> | Sosis Avam Okey 500      | 50             | Rp.21.000  | Rp.1.050.000 | selesai |  |  |  |
| $\overline{2}$  | <b>PEN002</b>                                                                                                    | KDTR-22010408 | 2022-01-04 | <b>CUS001</b> | <b>Buk Hali</b>         | <b>PRO001</b> | Sosis Avam Okey 500      | 5              | Rp.21.000  | Rp.105.000   | selesai |  |  |  |
| з.              | <b>PEN003</b>                                                                                                    | KDTR-22010408 | 2022-01-04 | <b>CUS002</b> | <b>Buk Haji Tawakal</b> | <b>PRO001</b> | Sosis Avam Okev 500      | 5              | Rp.21.000  | Rp.105.000   | selesai |  |  |  |
| 4               | <b>PEN004</b>                                                                                                    | KDTR-22010703 | 2022-01-07 |               |                         | <b>PRO002</b> | Sosis Avam Okev 1 kg     | 10             | Rp.31.000  | Rp.310.000   | selesai |  |  |  |
| 5               | PEN005                                                                                                    | KDTR-22010703 | 2022-01-07 | $\mathbf{0}$  |                         | <b>PRO003</b> | Roti Burger Putih        | 10             | Rp.1.500   | Rp.15.000    | selesai |  |  |  |
| 6               | <b>PEN006</b>                                                                                                    | KDTR-22010808 | 2022-01-08 |               |                         | <b>PRO001</b> | Sosis Avam Okev 500      | $\mathbf{1}$   | Rp.21.000  | Rp.21.000    | selesai |  |  |  |
| 7               | <b>PEN007</b>                                                                                                    | KDTR-22010808 | 2022-01-08 | $\Omega$      |                         | <b>PRO001</b> | Sosis Avam Okev 500      | $\overline{2}$ | Rp.21.000  | Rp.42,000    | selesai |  |  |  |
| 8               | <b>PEN008</b>                                                                                                    | KDTR-22011108 | 2022-01-11 | <b>CUS011</b> | No Name                 | <b>PRO002</b> | Sosis Avam Okev 1 kg     | $\overline{2}$ | Rp.31.000  | Rp.62,000    | selesai |  |  |  |
| 9               | <b>PEN009</b>                                                                                                    | KDTR-22011108 | 2022-01-11 |               |                         | <b>PRO001</b> | Sosis Avam Okev 500      | 187            | Rp.21.000  | Rp.3.927.000 | selesai |  |  |  |
| 10 <sup>°</sup> | <b>PEN010</b>                                                                                                    | KDTR-22011108 | 2022-01-11 |               |                         | <b>PRO002</b> | Sosis Avam Okev 1 kg     | $\mathbf{1}$   | Rp.31.000  | Rp.31.000    | selesai |  |  |  |
| 11              | PEN011                                                                                                    | KDTR-22011108 | 2022-01-11 |               |                         | <b>PRO002</b> | Sosis Ayam Okey 1 kg     | $\overline{2}$ | Rp.31.000  | Rp.62.000    | selesai |  |  |  |
| 12 <sup>°</sup> | <b>PEN012</b>                                                                                                    | KDTR-22012208 | 2022-01-22 |               |                         | <b>PRO003</b> | <b>Roti Burger Putih</b> | $\bullet$      | Rp.1.500   | Rp,0         | selesai |  |  |  |
| 13              | <b>PEN013</b>                                                                                                    | KDTR-22012208 | 2022-01-22 | $\Omega$      |                         | <b>PRO002</b> | Sosis Ayam Okey 1 kg     | s              | Rp.31.000  | Rp.155.000   | selesai |  |  |  |
| 14              | <b>PEN014</b>                                                                                                    | KDTR-22012208 | 2022-01-22 |               |                         | <b>PRO001</b> | Sosis Ayam Okey 500      | s              | Rp.21.000  | Rp.105,000   | selesai |  |  |  |
| 15              | <b>PEN015</b>                                                                                                    | KDTR-22012208 | 2022-01-22 | $\Omega$      |                         | <b>PRO005</b> | Daging Kebab Central     | s              | Rp.120.000 | Rp.600.000   | selesai |  |  |  |

**Gambar 5.3 Laporan Data Penjualan**

## 4. Laporan Data Perencanaan

Laporan data perencanaan ini digunakan sebagai informasi agar admin dapat mencetak laporan data perencanaan secara keseluruhan. Adapun laporan data perencanaan dapat dilihat pada gambar berikut ini:

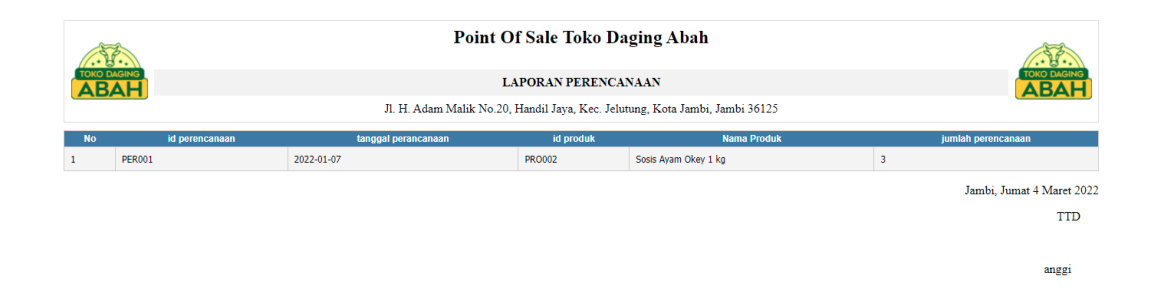

# **Gambar 5.4 Laporan Data Perencanaan**

## 5. Laporan Data Produk

Laporan data Produk ini digunakan sebagai informasi agar admin dapat mencetak laporan data Produk secara keseluruhan. Adapun laporan Produk dapat dilihat pada gambar berikut ini :

|                                                                                                    |               |                             |          |                          |     |     |                       | Point Of Sale Toko Daging Abah |                                                                                                 |                          |  |  |
|----------------------------------------------------------------------------------------------------|---------------|-----------------------------|----------|--------------------------|-----|-----|-----------------------|--------------------------------|-------------------------------------------------------------------------------------------------|--------------------------|--|--|
| <b>TOKO DAGING</b>                                                                                                    |               |                             |          |                          |     |     | <b>LAPORAN PRODUK</b> |                                |                                                                                                 | <b>TOKO DAGING</b><br>ΔВ |  |  |
| Jl. H. Adam Malik No.20, Handil Jaya, Kec. Jelutung, Kota Jambi, Jambi 36125                                                                        |               |                             |          |                          |     |     |                       |                                |                                                                                                 |                          |  |  |
| <b>No</b><br>id produk<br>jumlah<br>harga beli<br>nama produk<br>foto<br>kategori<br>harga jual<br><b>Trakhir transaksi</b><br>satuan<br>keterangan |               |                             |          |                          |     |     |                       |                                |                                                                                                 |                          |  |  |
| 1                                                                                                    | <b>PRO001</b> | Sosis Ayam Okey 500         |          | Sosis Ayam               | Pcs | 154 | Rp.18.000             | Rp.21.000                      | sosis ayam                                                                                      | 13 Januari 2022          |  |  |
| $\overline{2}$                                                                                                    | <b>PRO002</b> | Sosis Avam Okev 1 kg        | D        | Sosis Avam               | Pcs | 123 | Rp.28,000             | Rp.31.000                      |                                                                                                 | 04 Januari 2022          |  |  |
| 3                                                                                                    | <b>PRO003</b> | <b>Roti Burger Putih</b>    | Е        | <b>Roti Burger Putih</b> | Pcs | 476 | Rp.1.200              | Rp.1.500                       | Roti Burger Tanpa Wijen                                                                         |                          |  |  |
| 4                                                                                                    | <b>PRO004</b> | Roti Burger Hijau           |          | Roti Burger Hijau        | Pcs | 461 | Rp.1.200              | Rp.1.500                       | Roti Burger Pandan                                                                              |                          |  |  |
| 5                                                                                                    | <b>PRO005</b> | Daging Kebab Central        |          | Daging Kebab Central     | Pcs | 87  | Rp.112,000            | Rp.120.000                     | Daging untuk isian roti kebab sudah dengan tiangnya merek central<br>Ditamin enak dan halal100% |                          |  |  |
| 6                                                                                                    | <b>PRO006</b> | <b>Bebek Perekor</b>        | n        | <b>Bebek Perekor</b>     | Pcs | 25  | Rp.55.000             | Rp.62,000                      | Bebek leher panjang                                                                             |                          |  |  |
| 7                                                                                                    | <b>PRO007</b> | <b>Tortilla Ouv Besar 2</b> |          | Kulit Kebab              | pak | 300 | Rp.21.000             | Rp.23.000                      | Asli buatan jambi                                                                               |                          |  |  |
| 8                                                                                                    | <b>PRO008</b> | <b>Tortilla Quy Sedang</b>  | <b>C</b> | Kulit Kebab              | pak | 300 | Rp.19.000             | Rp.21.000                      | Asli buatan jambi                                                                               |                          |  |  |
| 9                                                                                                    | <b>PRO009</b> | <b>McLewis Sweet Mavonn</b> | 緑        | <b>McLewis Sauce</b>     | Pcs | 50  | Rp.19,000             | Rp.21.000                      | Original Sweet Mayonnase 1kg                                                                    |                          |  |  |
| 10                                                                                                    | <b>PRO010</b> | <b>Kentang Repack</b>       |          | Kentang                  | kg  | 30  | Rp.30.000             | Rp.36.000                      | Kentang Frezze Repack                                                                           |                          |  |  |

**Gambar 5.5 Laporan Data Produk** 

#### 6. Laporan Laba Rugi

Laporan laba rugi ini digunakan sebagai informasi agar admin dapat mencetak laporan data laba rugi secara keseluruhan. Adapun laporan laba rugi dapat dilihat pada gambar berikut ini:

| <b>TOKO DAGING</b> |                                                                              | <b>Point Of Sale Toko Daging Abah</b> | <b>TOKO DAGIN</b>                       |  |  |  |  |  |  |  |  |
|--------------------|------------------------------------------------------------------------------|---------------------------------------|-----------------------------------------|--|--|--|--|--|--|--|--|
| <b>ABAH</b>        |                                                                              | <b>ABAH</b>                           |                                         |  |  |  |  |  |  |  |  |
|                    | Jl. H. Adam Malik No.20, Handil Jaya, Kec. Jelutung, Kota Jambi, Jambi 36125 |                                       |                                         |  |  |  |  |  |  |  |  |
|                    | <b>Total Pembelian</b>                                                       | <b>Total Penjualan</b>                | Laba-Rugi                               |  |  |  |  |  |  |  |  |
|                    | Rp.173.000                                                                   | Rp.1.508.500                          | Rp.1.335.500<br>(LABA)                  |  |  |  |  |  |  |  |  |
|                    |                                                                              |                                       | Jambi, Jumat 4 Maret 2022<br><b>TTD</b> |  |  |  |  |  |  |  |  |
|                    |                                                                              |                                       | <b>DESCRIPTION</b>                      |  |  |  |  |  |  |  |  |

**Gambar 5.6 Laporan Laba Rugi**

# 7. Struk Penjualan

Struk Penjualan ini digunakan sebagai informasi agar *admin* dapat mencetak Struk Penjualan secara keseluruhan. Adapun laporan Produk dapat dilihat pada gambar berikut ini :

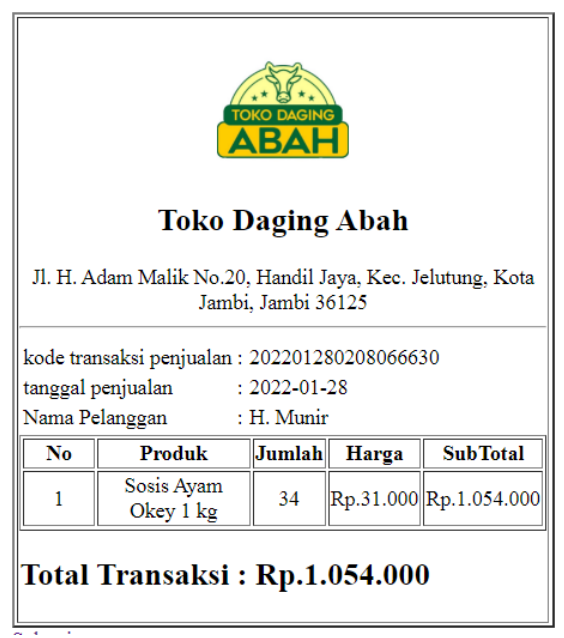

**Gambar 5.7 Struk Penjualan**

#### **5.1.2 Implementasi Tampilan** *Input*

Pada sistem ini terdapat beberapa *Input* yang akan dihasilkan sesuai dengan rancangan yang telah dilakukan.

A. Implementasi Tampilan *Input* Khusus Pemilik

Tampilan input khusus pemilik merupakan tampilan yang dihasilkan sesuai dengan rancangan pemilik sebelumnya.

1. Tampilan *Form Login*

Tampilan *form input login* digunakan pada saat pertama kali *user* menjalankan aplikasi, maka yang pertama kali akan tampil adalah halaman menu *login*. Pertama-tama *user* harus memasukan *Username* dan *Password* terlebih dahulu*.* Halaman menu *login* digunakan untuk menampilkan menu-menu di dalam program.

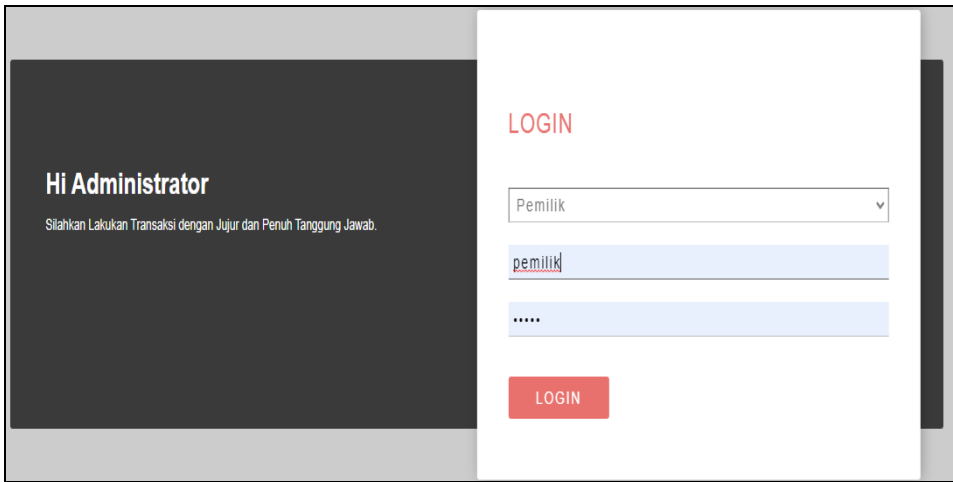

**Gambar 5.8 Tampilan** *Login*

2. Tampilan Menu Utama

Tampilan Menu merupakan hasil dari rencana atau kerangka dasar yang telah penulis desain sebelumnya pada tahap ini menu telah diberi bahasa perograman sehingga dapat berfungsi, Dengan harapan menu ini telah sesuai dengan apa yang telah dirancang sebelumnya.

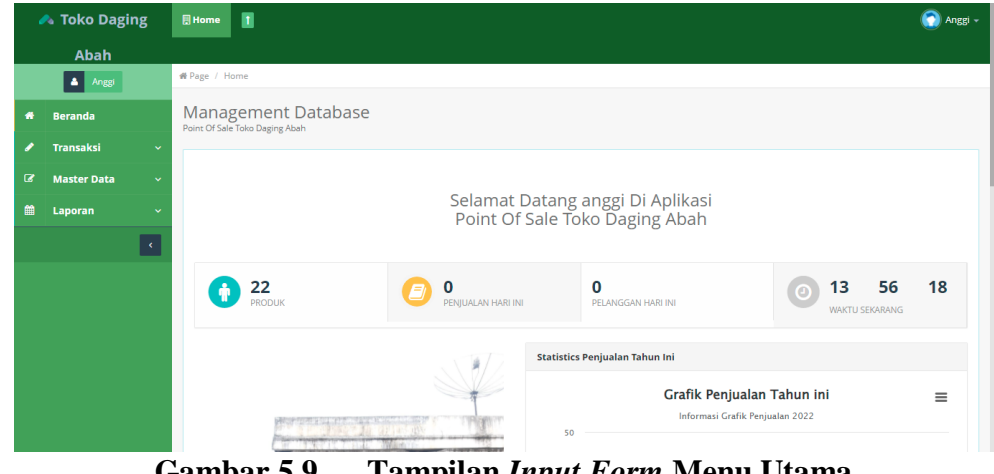

**Gambar 5.9 Tampilan** *Input Form* **Menu Utama**

# 3. Tampilan Menu *Admin*

Tampilan Menu *Admin* merupakan hasil dari rencana atau kerangka dasar yang telah penulis desain sebelumnya pada tahap ini menu telah diberi bahasa perograman sehingga dapat berfungsi, dengan tujuan agar rencana desain awal sesuai dengan program yang telah dibuat.

#### a). Tampilan *Input Form* Menu *Admin*

Tampilan *input form* menu *Admin* digunakan untuk mengintegrasikan semua fungsi-fungsi yang dibutuhkan untuk melakukan pengolahan atau menampilkan data *Admin*. Berikut merupakan Tampilan *Admin*:

| <b>▲ Toko Daging</b>                                       | П<br>Data Admin                                                            |                              |                  |                 | Anggi                            |
|------------------------------------------------------------|----------------------------------------------------------------------------|------------------------------|------------------|-----------------|----------------------------------|
| Abah                                                       |                                                                            |                              |                  |                 |                                  |
| $\Delta$ Anggi                                             | <b>#</b> Page / Data Admin                                                 |                              |                  |                 |                                  |
| <b>Beranda</b><br>₩                                        | <b>Management Database</b><br>Point Of Sale Toko Daging Abah               |                              |                  |                 |                                  |
| <b>Transaksi</b><br>$\checkmark$                           |                                                                            |                              |                  |                 |                                  |
| B<br><b>Master Data</b><br>$\checkmark$                    | <b>D</b> Tambah<br>$\mathbf C$ Refresh                                     |                              |                  |                 |                                  |
| 論<br>Laporan<br>$\checkmark$<br>$\langle \epsilon \rangle$ | Berdasarkan: id admin<br>Q Cari<br>Pencarian                               | $\overline{\phantom{a}}$     |                  |                 |                                  |
|                                                            | <b>Action</b>                                                              | <b>Id admin</b><br><b>No</b> | <b>Hak akses</b> | <b>Username</b> | Password                         |
|                                                            | i Detail<br>Hapus<br><b>CZ</b> Edit                                        | <b>ADM002</b><br>и           | pemilik          | pemilik         | 58399557dae3c60e23c78606771dfa3d |
|                                                            | i Detail<br><b>B</b> Edit<br>Hapus                                         | $\overline{2}$<br>ADM003     | Karayan          | karyawan        | 9e014682c94e0f2cc834bf7348bda428 |
|                                                            | i Detail<br><b>E</b> Edit<br>Hapus                                         | 3<br><b>ADM004</b>           | pemilik          | anggi           | 4a283e1f5eb8628c8631718fe87f5917 |
|                                                            | lumlah 3 data, Halaman 1 Dari 1 Halaman<br>« sebelumnya   1   berikutnya » |                              |                  |                 |                                  |

**Gambar 5.10 Tampilan** *Input Form* **Menu** *Admin*

b). Tampilan *Input Form* Tambah *Admin*

Tampilan *input form* Tambah *Admin* digunakan untuk menambah data-data yang dibutuhkan untuk melakukan pengolahan atau menampilkan data *Admin*. Berikut merupakan Tampilan *Admin*:

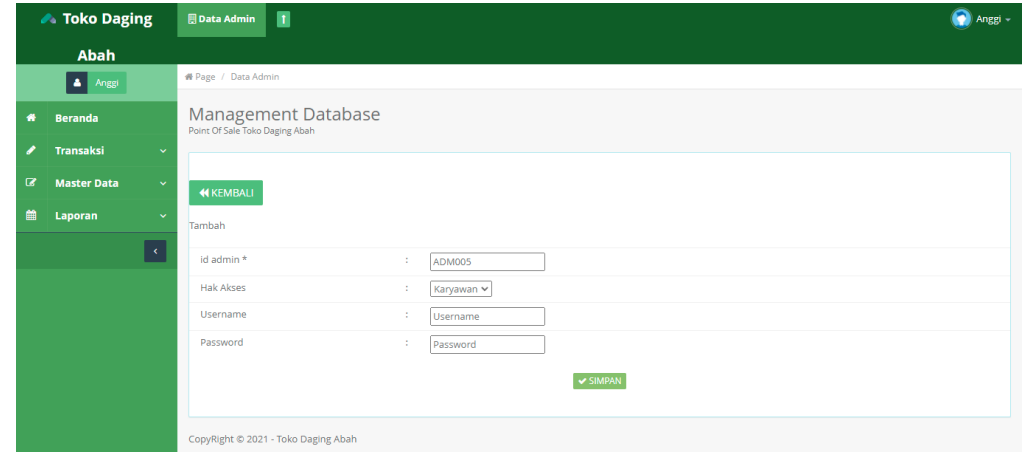

**Gambar 5.11 Tampilan** *Input Form* **Tambah** *Admin*

#### c). Tampilan *Input Form* Edit *Admin*

Tampilan *input form* Edit *Admin* digunakan untuk memodifikasi data-data yang dibutuhkan untuk melakukan pengolahan atau menampilkan data *Admin*. Berikut merupakan Tampilan *Admin*:

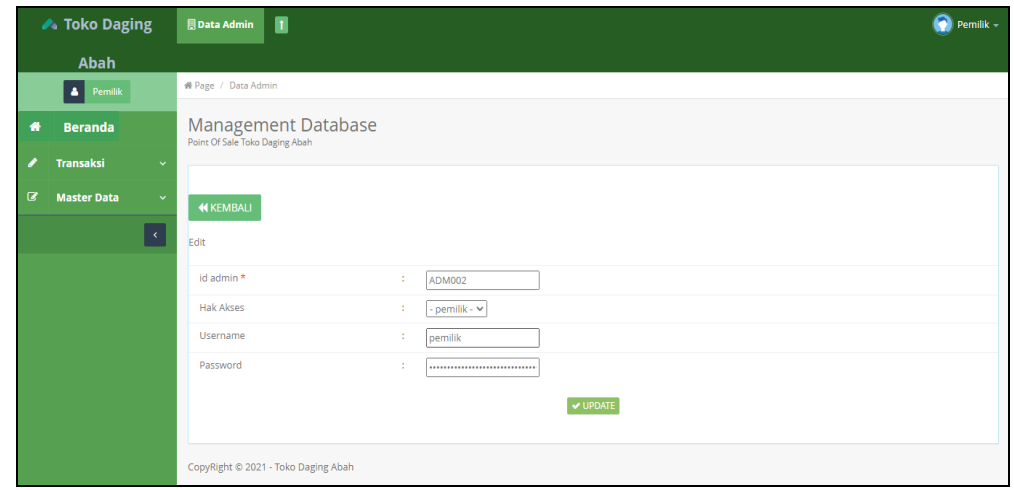

**Gambar 5.12 Tampilan** *Input Form* **Edit** *Admin*

# 4. Tampilan Menu Kategori

Tampilan Menu Kategori merupakan hasil dari rencana atau kerangka dasar yang telah penulis desain sebelumnya pada tahap ini menu telah diberi bahasa perograman sehingga dapat berfungsi, dengan tujuan agar rencana desain awal sesuai dengan program yang telah dibuat.

a). Tampilan *Input Form* Menu Kategori

Tampilan *input form* menu Kategori digunakan untuk mengintegrasikan semua fungsi-fungsi yang dibutuhkan untuk melakukan pengolahan atau menampilkan data Kategori. Berikut merupakan Tampilan Kategori :

| <b>▲ Toko Daging</b>                                        | Π<br><b>图 Data Kategori</b>                                  |                                      |               | Pemilik -           |  |  |  |  |  |  |  |  |
|-------------------------------------------------------------|--------------------------------------------------------------|--------------------------------------|---------------|---------------------|--|--|--|--|--|--|--|--|
| Abah                                                        |                                                              |                                      |               |                     |  |  |  |  |  |  |  |  |
| $\triangle$ Pemilik                                         | <sup>4</sup> Page / Data Kategori                            |                                      |               |                     |  |  |  |  |  |  |  |  |
| 番<br><b>Beranda</b>                                         | <b>Management Database</b><br>Point Of Sale Toko Daging Abah |                                      |               |                     |  |  |  |  |  |  |  |  |
| <b>Transaksi</b><br>,<br>$\checkmark$                       |                                                              |                                      |               |                     |  |  |  |  |  |  |  |  |
| $\boldsymbol{\sigma}$<br><b>Master Data</b><br>$\checkmark$ | $\mathbf C$ Refresh<br><b>D</b> Tambah                       |                                      |               |                     |  |  |  |  |  |  |  |  |
| $\lceil \epsilon \rceil$                                    | Berdasarkan: id_kategori                                     | $\mathbf{v}$                         |               |                     |  |  |  |  |  |  |  |  |
|                                                             | Q Cari<br>Pencarian                                          |                                      |               |                     |  |  |  |  |  |  |  |  |
|                                                             | <b>Action</b>                                                | <b>Id kategori</b><br>Kategori<br>No |               |                     |  |  |  |  |  |  |  |  |
|                                                             | <b>Z</b> Edit<br>Hapus<br>i Detail                           | $\overline{1}$                       | <b>KAT001</b> | Sosis Ayam          |  |  |  |  |  |  |  |  |
|                                                             | <b>R</b> Edit<br>Hapus<br>i Detail                           | $\overline{2}$                       | <b>KAT002</b> | <b>Sosis Daging</b> |  |  |  |  |  |  |  |  |
|                                                             | <b>R</b> Edit<br>Hapus<br>i Detail                           | $\overline{\mathbf{3}}$              | KAT003        | <b>Daging Segar</b> |  |  |  |  |  |  |  |  |
|                                                             | <b>Z</b> Edit<br>i Detail<br>Hapus                           | $\overline{4}$                       | KAT004        | Bumbu               |  |  |  |  |  |  |  |  |
|                                                             | i Detail<br><b>DE Fdir</b><br>Hapus                          | 5                                    | <b>KAT005</b> | Kulit Kebab         |  |  |  |  |  |  |  |  |

**Gambar 5.13 Tampilan** *Input Form* **Menu Kategori**

b). Tampilan *Input Form* Tambah Kategori

Tampilan *input form* Tambah Kategori digunakan untuk menambah datadata yang dibutuhkan untuk melakukan pengolahan atau menampilkan data Kategori. Berikut merupakan Tampilan Kategori :

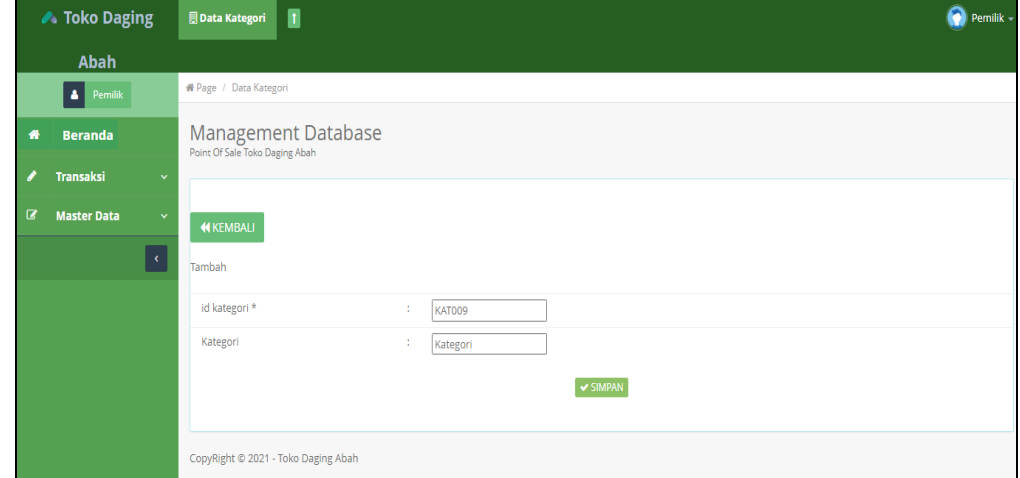

**Gambar 5.14 Tampilan** *Input Form* **Tambah Kategori**

#### c). Tampilan *Input Form* Edit Kategori

Tampilan *input form* Edit Kategori digunakan untuk memodifikasi data-data yang dibutuhkan untuk melakukan pengolahan atau menampilkan data Kategori. Berikut merupakan Tampilan Kategori :

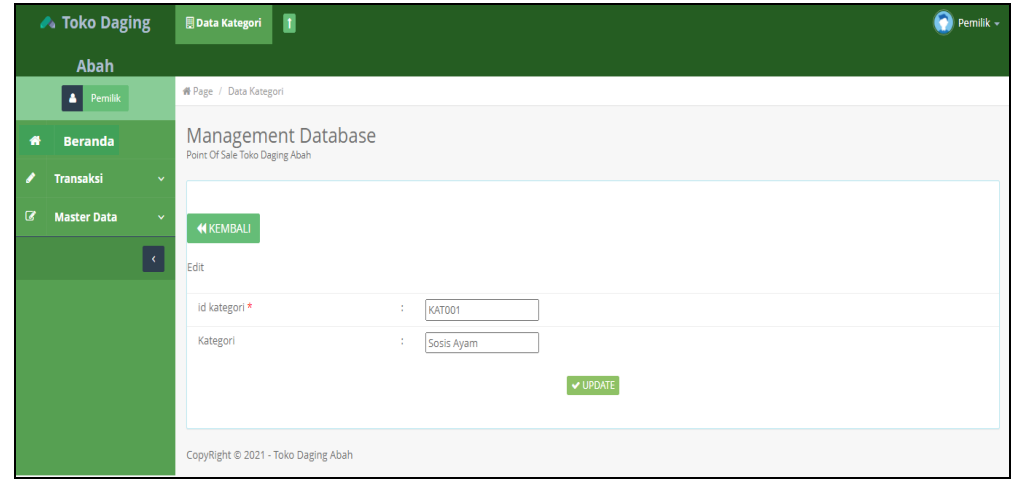

**Gambar 5.15 Tampilan** *Input Form* **Edit Kategori**

# 5. Tampilan Menu Pembelian

Tampilan Menu Pembelian merupakan hasil dari rencana atau kerangka dasar yang telah penulis desain sebelumnya pada tahap ini menu telah diberi bahasa perograman sehingga dapat berfungsi, dengan tujuan agar rencana desain awal sesuai dengan program yang telah dibuat.

a). Tampilan *Input Form* Menu Pembelian

Tampilan *input form* menu Pembelian digunakan untuk mengintegrasikan semua fungsi-fungsi yang dibutuhkan untuk melakukan pengolahan atau menampilkan data Pembelian. Berikut merupakan Tampilan Pembelian :

| <b>▶ Toko Daging</b>                           | п<br>Data Pembelian                                          |                                 |                          |                          |                    |               | o                | Pemilik -                    |
|------------------------------------------------|--------------------------------------------------------------|---------------------------------|--------------------------|--------------------------|--------------------|---------------|------------------|------------------------------|
| <b>Abah</b>                                    |                                                              |                                 |                          |                          |                    |               |                  |                              |
| $\bullet$ Pemilik                              | # Page / Data Pembelian                                      |                                 |                          |                          |                    |               |                  |                              |
| <b>Beranda</b><br>番                            | <b>Management Database</b><br>Point Of Sale Toko Daging Abah |                                 |                          |                          |                    |               |                  |                              |
| <b>Transaksi</b><br>$\checkmark$               |                                                              |                                 |                          |                          |                    |               |                  |                              |
| <b>Q</b><br><b>Master Data</b><br>$\checkmark$ | $\mathbf C$ Refresh<br><b>D</b> Tambah                       |                                 |                          |                          |                    |               |                  |                              |
| $\vert \left\vert \cdot \right\vert$           | Berdasarkan: id_pembelian                                    | ۰                               |                          |                          |                    |               |                  |                              |
|                                                | Q Cari<br>Pencarian                                          |                                 |                          |                          |                    |               |                  |                              |
|                                                | <b>Action</b>                                                | No<br><b>Id pembelian</b>       | Kode transaksi pembelian | <b>Tanggal pembelian</b> | <b>Id supplier</b> | Nama          | <b>Id produk</b> | Nama<br>Produk               |
|                                                | <b>B</b> Edit<br>i Detail<br><b>Hapus</b>                    | <b>PEM001</b><br>$\overline{1}$ | KDTR-21072707            | 27 Juli 2021             | <b>SUP001</b>      | PT.<br>Sonice | <b>PRO001</b>    | Sosis<br>Ayam<br>Okey<br>500 |
|                                                | i Detail<br><b>B</b> Edit<br>Hapus                           | $\overline{2}$<br><b>PEM002</b> | KDTR-22010306            | 03 Januari 2022          | SUP001             | PT.<br>Sonice | <b>PRO001</b>    | Sosis<br>Ayam<br>Okey<br>500 |
|                                                | 4 Detail<br><b>DZ Edir</b><br>Hanne                          | 3<br><b>PEM003</b>              | KDTR-22010408            | 04 Januari 2022          | <b>SUP002</b>      | Super         | <b>PRO002</b>    | Sosis                        |

**Gambar 5.16 Tampilan** *Input Form* **Menu Pembelian**

b). Tampilan *Input Form* Tambah Pembelian

Tampilan *input form* Tambah Pembelian digunakan untuk menambah datadata yang dibutuhkan untuk melakukan pengolahan atau menampilkan data Pembelian. Berikut merupakan Tampilan Pembelian :

| <b>▶ Toko Daging</b>                    | Π<br>Data Pembelian                                   |           |   |                      |              |                            |            |   |                             | Θ<br>Pemilik -           |
|-----------------------------------------|-------------------------------------------------------|-----------|---|----------------------|--------------|----------------------------|------------|---|-----------------------------|--------------------------|
| Abah                                    |                                                       |           |   |                      |              |                            |            |   |                             |                          |
| A<br>$\ensuremath{\mathsf{Permlik}}$    | # Page / Data Pembelian                               |           |   |                      |              |                            |            |   |                             |                          |
| 番<br><b>Beranda</b>                     | Management Database<br>Point Of Sale Toko Daging Abah |           |   |                      |              |                            |            |   |                             |                          |
| <b>Transaksi</b><br>I<br>$\ddotmark$    |                                                       |           |   |                      |              |                            |            |   |                             |                          |
| B<br><b>Master Data</b><br>$\checkmark$ | <b>KEMBALI</b>                                        |           |   |                      |              |                            |            |   |                             |                          |
| $\langle \langle$                       | Tambah                                                |           |   |                      |              |                            |            |   |                             |                          |
|                                         | id pembelian *                                        |           | ÷ | <b>PEM005</b>        |              | kode transaksi pembelian * |            | ÷ | KDTR-22010710               |                          |
|                                         | tanggal pembelian *                                   |           | ÷ | $\Box$<br>01/07/2022 |              | id supplier *              |            | ÷ | Nothing selected            | $\overline{\phantom{a}}$ |
|                                         | id produk *                                           |           | ÷ | Nothing selected     | $\checkmark$ | jumlah <sup>*</sup>        |            | ÷ | jumlah                      |                          |
|                                         | harga beli*                                           |           | ÷ | harga beli           |              | harga jual *               |            | ÷ | harga jual                  |                          |
|                                         |                                                       |           |   |                      |              |                            |            |   | $\blacktriangledown$ TAMBAH |                          |
|                                         | <b>Action</b>                                         | <b>No</b> |   | <b>Nama Produk</b>   |              | Jumlah                     | Harga beli |   | Harga jual                  |                          |

**Gambar 5.17 Tampilan** *Input Form* **Tambah Pembelian**

#### c). Tampilan *Input Form* Edit Pembelian

Tampilan *input form* Edit Pembelian digunakan untuk memodifikasi datadata yang dibutuhkan untuk melakukan pengolahan atau menampilkan data Pembelian. Berikut merupakan Tampilan Pembelian :

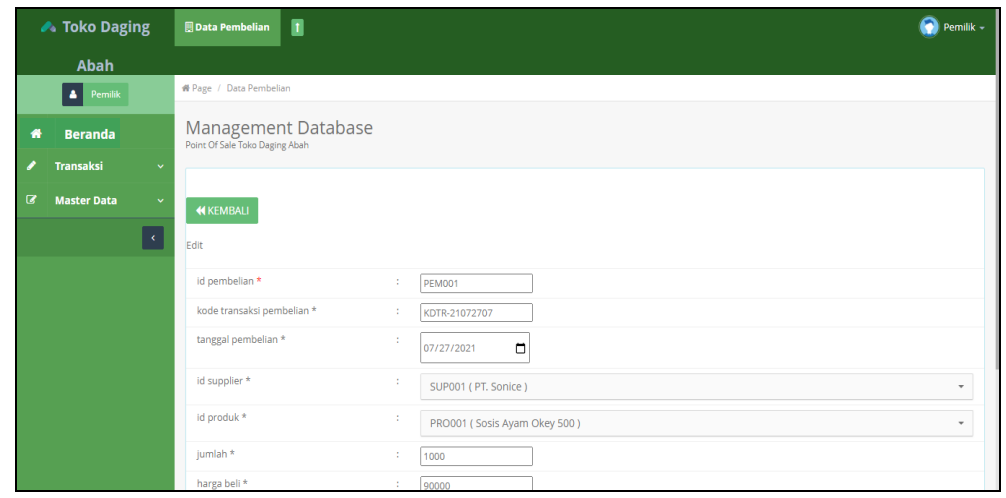

**Gambar 5.18 Tampilan** *Input Form* **Edit Pembelian**

# 6. Tampilan Menu Penjualan

Tampilan Menu Penjualan merupakan hasil dari rencana atau kerangka dasar yang telah penulis desain sebelumnya pada tahap ini menu telah diberi bahasa perograman sehingga dapat berfungsi, dengan tujuan agar rencana desain awal sesuai dengan program yang telah dibuat.

a). Tampilan *Input Form* Menu Penjualan

Tampilan *input form* menu Penjualan digunakan untuk mengintegrasikan semua fungsi-fungsi yang dibutuhkan untuk melakukan pengolahan atau menampilkan data Penjualan. Berikut merupakan Tampilan Penjualan :

|   | <b>▶ Toko Daging</b> |                     | П<br><b>Data Penjualan</b>                            |                |                     |                          |                          |                     |                   | ⋒<br>Pemilik -   |                                  |
|---|----------------------|---------------------|-------------------------------------------------------|----------------|---------------------|--------------------------|--------------------------|---------------------|-------------------|------------------|----------------------------------|
|   | <b>Abah</b>          |                     |                                                       |                |                     |                          |                          |                     |                   |                  |                                  |
|   | A<br>Pemilik         |                     | # Page / Data Penjualan                               |                |                     |                          |                          |                     |                   |                  |                                  |
| 备 | <b>Beranda</b>       |                     | Management Database<br>Point Of Sale Toko Daging Abah |                |                     |                          |                          |                     |                   |                  |                                  |
|   | <b>Transaksi</b>     | $\checkmark$        |                                                       |                |                     |                          |                          |                     |                   |                  |                                  |
| B | <b>Master Data</b>   | $\checkmark$        | <b>D</b> Tambah<br>$\mathbf C$ Refresh                |                |                     |                          |                          |                     |                   |                  |                                  |
|   |                      | $\vert \cdot \vert$ | id_penjualan<br>Berdasarkan:<br>Pencarian             | ٠<br>Q Cari    |                     |                          |                          |                     |                   |                  |                                  |
|   |                      |                     | Action                                                | <b>No</b>      | <b>Id penjualan</b> | Kode transaksi penjualan | <b>Tanggal penjualan</b> | <b>Id pelanggan</b> | Nama<br>Pelanggan | <b>Id produk</b> | Nat<br>Pro                       |
|   |                      |                     | i Detail<br><b>IZ</b> Edit<br>Hapus                   | 4              | <b>PEN001</b>       | KDTR-22010306            | 03 Januari 2022          | <b>CUS010</b>       | Apak Edi          | <b>PRO001</b>    | So<br>Ay<br>$\overline{O}$<br>50 |
|   |                      |                     | i Detail<br>$\mathbb{Z}$ Edit<br>Hapus                | $\overline{2}$ | <b>PEN002</b>       | KDTR-22010408            | 04 Januari 2022          | CUS001              | <b>Buk Haji</b>   | <b>PRO001</b>    | So.<br>Ay<br>$\mathsf{O}$<br>50  |
|   |                      |                     | <b>i</b> Detail<br><b>CZ CASE</b><br>Hanne            | 3              | <b>PEN003</b>       | KDTR-22010408            | 04 Januari 2022          | <b>CUS002</b>       | <b>Buk Haji</b>   | <b>PRO001</b>    | So                               |

**Gambar 5.19 Tampilan** *Input Form* **Menu Penjualan**

b). Tampilan *Input Form* Tambah Penjualan

Tampilan *input form* Tambah Penjualan digunakan untuk menambah datadata yang dibutuhkan untuk melakukan pengolahan atau menampilkan data Penjualan. Berikut merupakan Tampilan Penjualan :

| <b>▲ Toko Daging</b>                                   | П<br>Data Penjualan                                          |                                       |                            | Θ<br>Pemilik -                        |
|--------------------------------------------------------|--------------------------------------------------------------|---------------------------------------|----------------------------|---------------------------------------|
| Abah                                                   |                                                              |                                       |                            |                                       |
| $\left  \right $ Pemilik                               | <b>#</b> Page / Data Penjualan                               |                                       |                            |                                       |
| <b>Beranda</b><br>俗                                    | <b>Management Database</b><br>Point Of Sale Toko Daging Abah |                                       |                            |                                       |
| <b>Transaksi</b><br>$\checkmark$                       |                                                              |                                       |                            |                                       |
| $\boldsymbol{a}$<br><b>Master Data</b><br>$\checkmark$ | <b>KEMBALI</b>                                               |                                       |                            |                                       |
| $\epsilon$                                             | Tambah                                                       |                                       |                            |                                       |
|                                                        | id penjualan *                                               | ÷<br><b>PEN006</b>                    | kode transaksi penjualan * | ÷<br>KDTR-22010710                    |
|                                                        | tanggal penjualan *                                          | ÷<br>$\Box$<br>01/07/2022             | id pelanggan *             | ÷<br>Nothing selected<br>$\mathbf{v}$ |
|                                                        | id produk*                                                   | ÷<br>$\checkmark$<br>Nothing selected | jumlah <sup>*</sup>        | ÷<br>jumlah                           |
|                                                        | harga *                                                      | ÷<br>Harga                            |                            |                                       |
|                                                        |                                                              | $\blacktriangledown$ TAMBAH           |                            |                                       |
|                                                        |                                                              |                                       |                            |                                       |

**Gambar 5.20 Tampilan** *Input Form* **Tambah Penjualan**

#### c). Tampilan *Input Form* Edit Penjualan

Tampilan *input form* Edit Penjualan digunakan untuk memodifikasi datadata yang dibutuhkan untuk melakukan pengolahan atau menampilkan data Penjualan. Berikut merupakan Tampilan Penjualan :

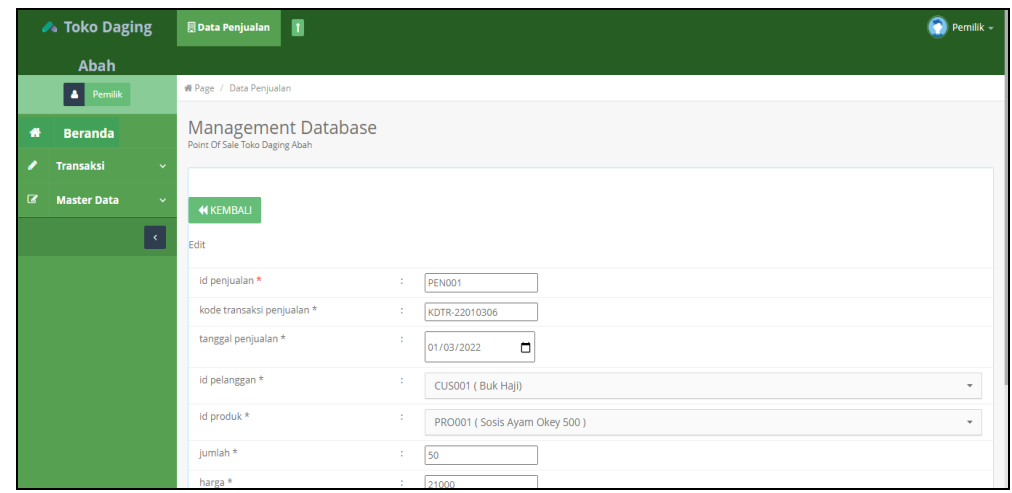

**Gambar 5.21 Tampilan** *Input Form* **Edit Penjualan**

## 7. Tampilan Menu Perencanaan

Tampilan Menu Perencanaan merupakan hasil dari rencana atau kerangka dasar yang telah penulis desain sebelumnya pada tahap ini menu telah diberi bahasa perograman sehingga dapat berfungsi, dengan tujuan agar rencana desain awal sesuai dengan program yang telah dibuat.

a). Tampilan *Input Form* Menu Perencanaan

Tampilan *input form* menu Perencanaan digunakan untuk mengintegrasikan semua fungsi-fungsi yang dibutuhkan untuk melakukan pengolahan atau menampilkan data Perencanaan. Berikut merupakan Tampilan Perencanaan :

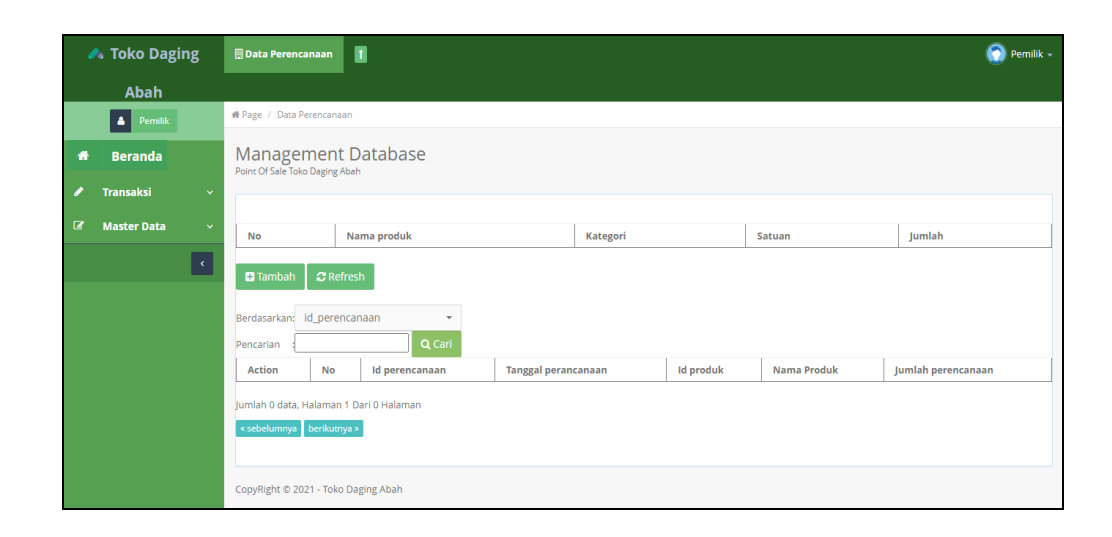

**Gambar 5.22 Tampilan** *Input Form* **Menu Perencanaan**

# b). Tampilan *Input Form* Tambah Perencanaan

Tampilan *input form* Tambah Perencanaan digunakan untuk menambah data-data yang dibutuhkan untuk melakukan pengolahan atau menampilkan data Perencanaan. Berikut merupakan Tampilan Perencanaan :

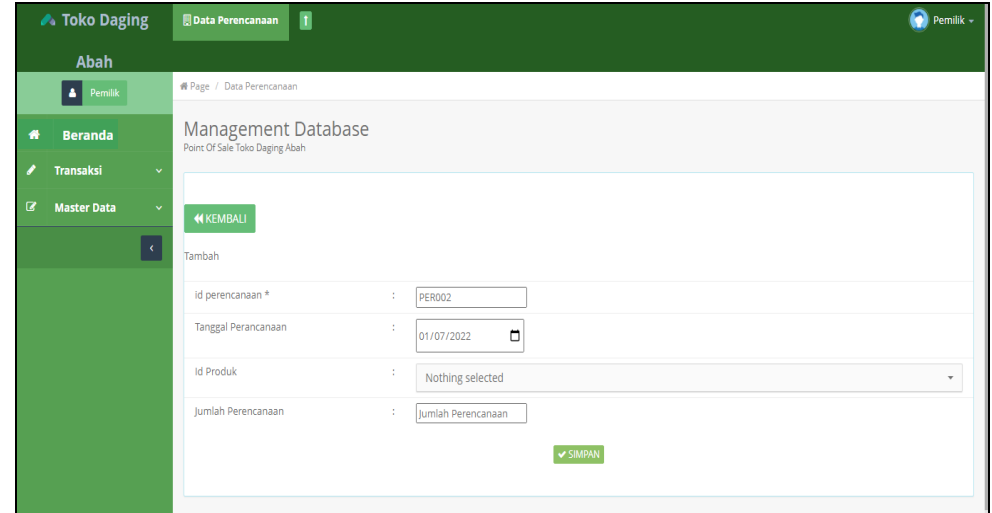

**Gambar 5.23 Tampilan** *Input Form* **Tambah Perencanaan**

#### c). Tampilan *Input Form* Edit Perencanaan

Tampilan *input form* Edit Perencanaan digunakan untuk memodifikasi datadata yang dibutuhkan untuk melakukan pengolahan atau menampilkan data Perencanaan. Berikut merupakan Tampilan Perencanaan :

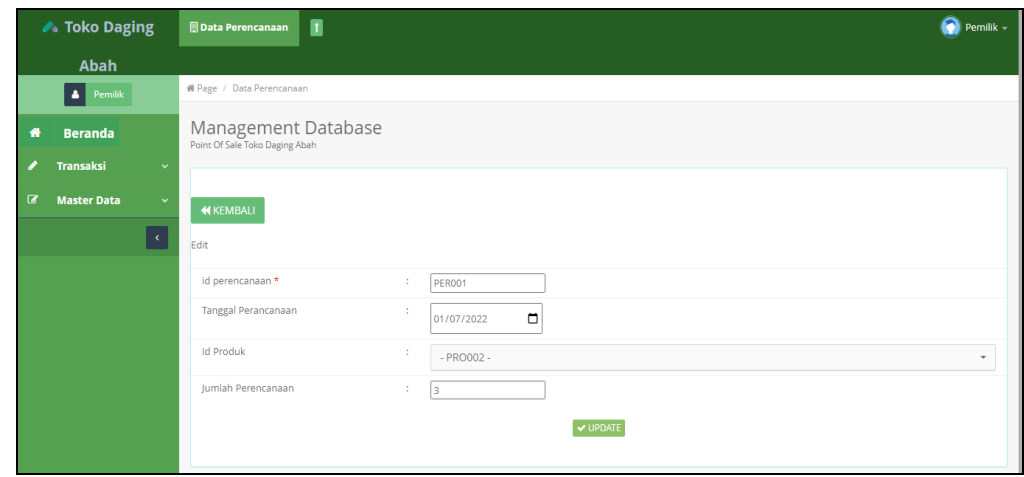

**Gambar 5.24 Tampilan** *Input Form* **Edit Perencanaan**

#### 8. Tampilan Menu Produk

Tampilan Menu Produk merupakan hasil dari rencana atau kerangka dasar yang telah penulis desain sebelumnya pada tahap ini menu telah diberi bahasa pemrograman sehingga dapat berfungsi, dengan tujuan agar rencana desain awal sesuai dengan program yang telah dibuat.

a). Tampilan *Input Form* Menu Produk

Tampilan *input form* menu Produk digunakan untuk mengintegrasikan semua fungsi-fungsi yang dibutuhkan untuk melakukan pengolahan atau menampilkan data Produk. Berikut merupakan Tampilan Produk :

| <b>▲ Toko Daging</b>                                        | п<br><b>BData Produk</b>                              |                |                  |                         |       |               |        |        |            |            | $\bigcirc$ Pemilik - |
|-------------------------------------------------------------|-------------------------------------------------------|----------------|------------------|-------------------------|-------|---------------|--------|--------|------------|------------|----------------------|
| Abah                                                        |                                                       |                |                  |                         |       |               |        |        |            |            |                      |
| $\triangle$ Pemilik                                         | <b># Page</b> / Data Produk                           |                |                  |                         |       |               |        |        |            |            |                      |
| <b>Beranda</b><br>倄                                         | Management Database<br>Point Of Sale Toko Daging Abah |                |                  |                         |       |               |        |        |            |            |                      |
| <b>Transaksi</b><br>$\checkmark$                            |                                                       |                |                  |                         |       |               |        |        |            |            |                      |
| $\boldsymbol{\sigma}$<br><b>Master Data</b><br>$\checkmark$ | <b>El</b> Tambah<br>$\mathbf C$ Refresh               |                |                  |                         |       |               |        |        |            |            |                      |
| $\vert \cdot \vert$                                         | Berdasarkan: id_produk                                | $\mathbf{v}$   |                  |                         |       |               |        |        |            |            |                      |
|                                                             | Pencarian                                             | Q Cari         |                  |                         |       |               |        |        |            |            |                      |
|                                                             | <b>Action</b>                                         | <b>No</b>      | <b>Id produk</b> | Nama produk             | Foto  | Kategori      | Satuan | Jumlah | Harga beli | Harga jual | Keterang             |
|                                                             | i Detail<br>$\blacksquare$<br>Edit<br>Hapus           | 1              | <b>PRO001</b>    | Sosis Ayam<br>Okey 500  | dilla | Sosis<br>Ayam | Pcs    | 190    | Rp.18.000  | Rp.21.000  | sosis aya            |
|                                                             | i Detail<br>Hapus<br>$\boxed{\mathscr{C}}$ Edit       | $\overline{2}$ | <b>PRO002</b>    | Sosis Ayam<br>Okey 1 kg | ها    | Sosis<br>Ayam | Pcs    | 190    | Rp.28.000  | Rp.31.000  | kualitas             |

**Gambar 5.25 Tampilan** *Input Form* **Menu Produk**

b). Tampilan *Input Form* Tambah Produk

Tampilan *input form* Tambah Produk digunakan untuk menambah data-data yang dibutuhkan untuk melakukan pengolahan atau menampilkan data Produk. Berikut merupakan Tampilan Produk :

|                       | <b>▲ Toko Daging</b> | п<br><b>周Data Produk</b>                              |                               |                            | $\bullet$ Pemilik - |
|-----------------------|----------------------|-------------------------------------------------------|-------------------------------|----------------------------|---------------------|
|                       | Abah                 |                                                       |                               |                            |                     |
|                       | $\bullet$ Pemilik    | # Page / Data Produk                                  |                               |                            |                     |
| 俗                     | <b>Beranda</b>       | Management Database<br>Point Of Sale Toko Daging Abah |                               |                            |                     |
|                       | Transaksi            | $\checkmark$                                          |                               |                            |                     |
| $\boldsymbol{\sigma}$ | <b>Master Data</b>   | $\checkmark$<br><b>KEMBALI</b>                        |                               |                            |                     |
|                       | $\bar{\mathbf{c}}$   | Tambah                                                |                               |                            |                     |
|                       |                      | id produk *                                           | ÷                             | <b>PRO005</b>              |                     |
|                       |                      | Nama Produk                                           | ×                             | Nama Produk                |                     |
|                       |                      | Foto                                                  | ÷                             | Choose File No file chosen |                     |
|                       |                      | Kategori                                              | ÷                             | $\checkmark$               |                     |
|                       |                      | Satuan                                                | ÷                             | $\checkmark$               |                     |
|                       |                      | Jumlah                                                | ÷.                            | Jumlah                     |                     |
|                       |                      | Harga Beli                                            | ÷                             | Harga Beli                 |                     |
|                       |                      | Harga Jual                                            | $\mathcal{L}^{\mathcal{L}}$ . | Harga lual                 |                     |

**Gambar 5.26 Tampilan** *Input Form* **Tambah Produk**

#### c). Tampilan *Input Form* Edit Produk

Tampilan *input form* Edit Produk digunakan untuk memodifikasi data-data yang dibutuhkan untuk melakukan pengolahan atau menampilkan data Produk. Berikut merupakan Tampilan Produk :

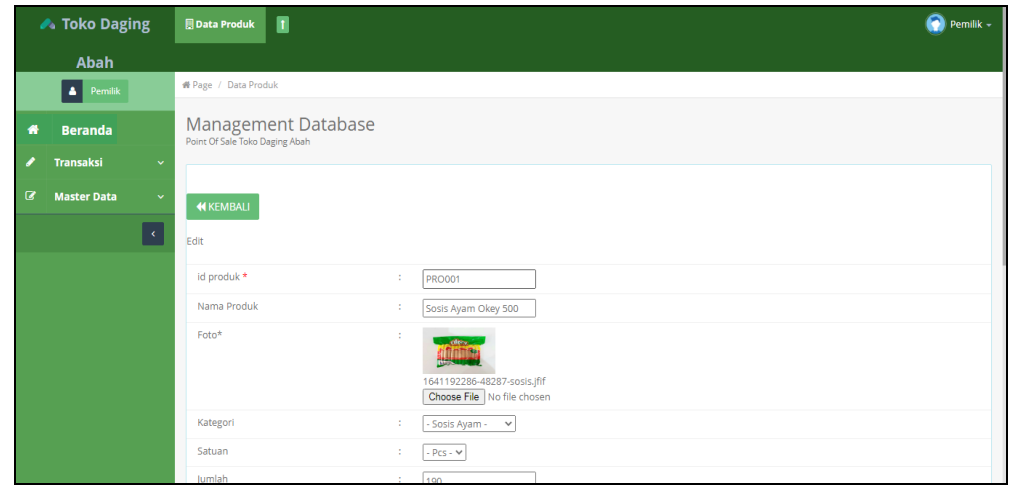

**Gambar 5.27 Tampilan** *Input Form* **Edit Produk**

# 9. Tampilan Menu Satuan

Tampilan Menu Satuan merupakan hasil dari rencana atau kerangka dasar yang telah penulis desain sebelumnya pada tahap ini menu telah diberi bahasa perograman sehingga dapat berfungsi, dengan tujuan agar rencana desain awal sesuai dengan program yang telah dibuat.

# a). Tampilan *Input Form* Menu Satuan

Tampilan *input form* menu Satuan digunakan untuk mengintegrasikan semua fungsi-fungsi yang dibutuhkan untuk melakukan pengolahan atau menampilkan data Satuan . Berikut merupakan Tampilan Satuan :

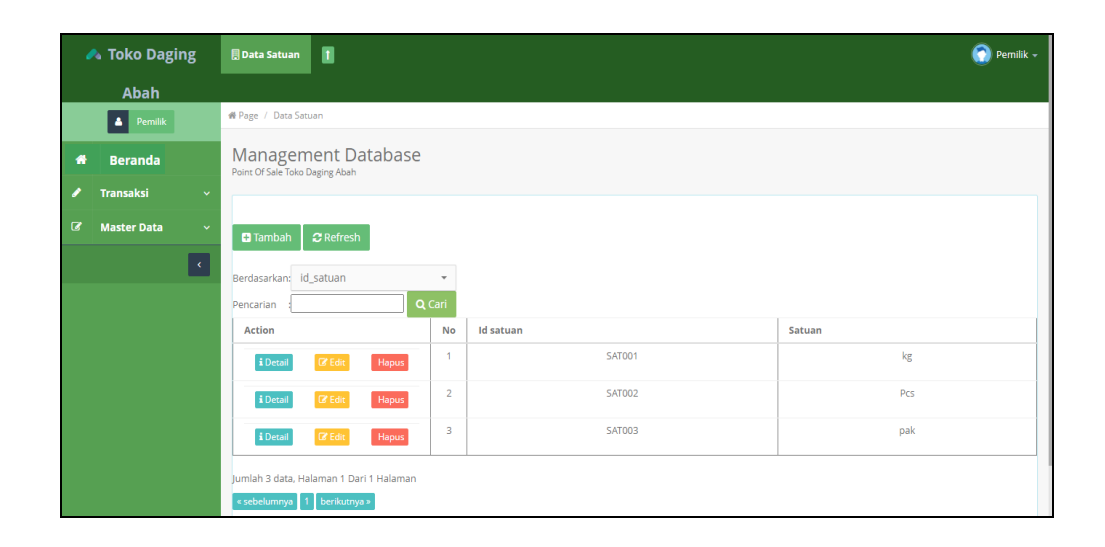

**Gambar 5.28 Tampilan** *Input Form* **Menu Satuan** 

b). Tampilan *Input Form* Tambah Satuan

Tampilan *input form* Tambah Satuan digunakan untuk menambah data-data yang dibutuhkan untuk melakukan pengolahan atau menampilkan data Satuan . Berikut merupakan Tampilan Satuan :

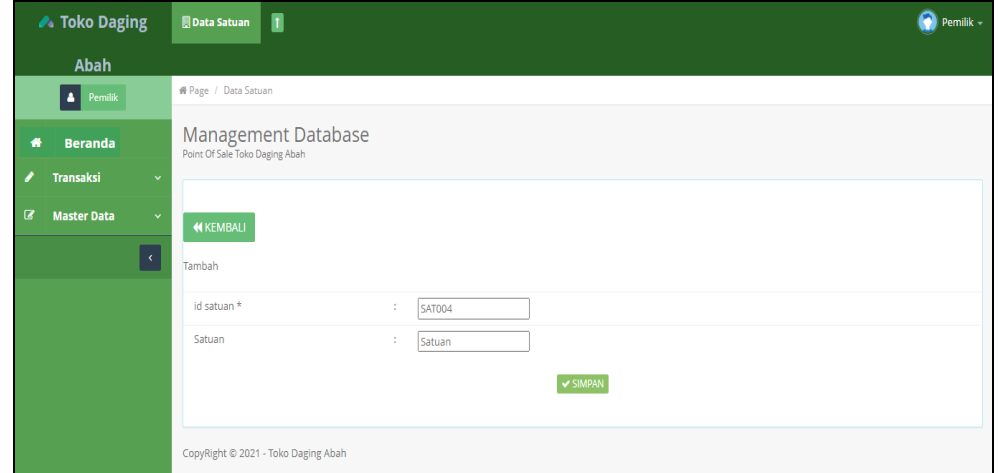

**Gambar 5.29 Tampilan** *Input Form* **Tambah Satuan** 

#### c). Tampilan *Input Form Edit* Satuan

Tampilan *input form Edit* Satuan digunakan untuk memodifikasi data-data yang dibutuhkan untuk melakukan pengolahan atau menampilkan data Satuan . Berikut merupakan Tampilan Satuan :

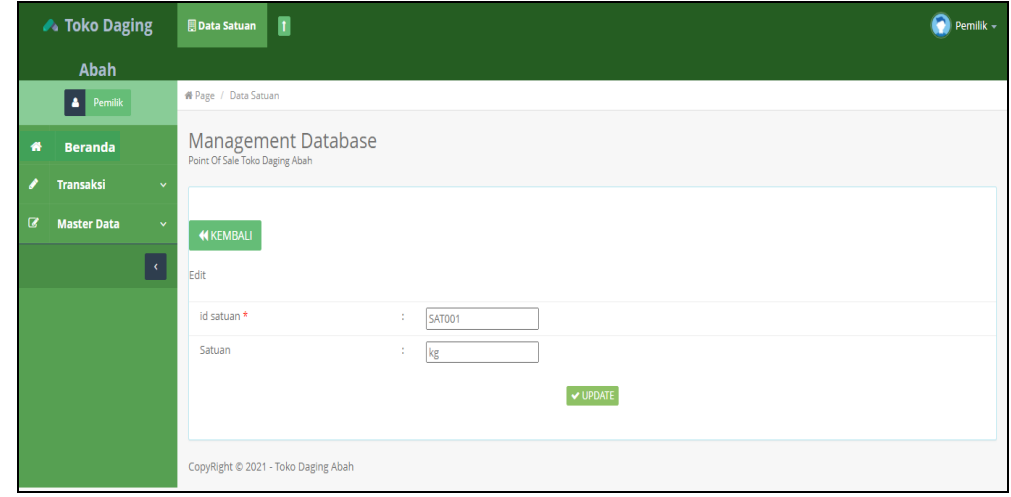

**Gambar 5.30 Tampilan** *Input Form Edit* **Satuan** 

#### *10.* Tampilan Menu *Supplier*

Tampilan Menu *Supplier* merupakan hasil dari rencana atau kerangka dasar yang telah penulis desain sebelumnya pada tahap ini menu telah diberi bahasa perograman sehingga dapat berfungsi, dengan tujuan agar rencana desain awal sesuai dengan program yang telah dibuat.

a). Tampilan *Input Form* Menu *Supplier*

Tampilan *input form* menu *Supplier* digunakan untuk mengintegrasikan semua fungsi-fungsi yang dibutuhkan untuk melakukan pengolahan atau menampilkan data *Supplier*. Berikut merupakan Tampilan *Supplier* :

| A Toko Daging                           | п<br><b>Data Supplier</b>                                    |                |                    |            |             |               | 0<br>Pemilik - |
|-----------------------------------------|--------------------------------------------------------------|----------------|--------------------|------------|-------------|---------------|----------------|
| Abah                                    |                                                              |                |                    |            |             |               |                |
| Pemilik<br>A                            | # Page / Data Supplier                                       |                |                    |            |             |               |                |
| <b>Beranda</b><br>眷                     | <b>Management Database</b><br>Point Of Sale Toko Daging Abah |                |                    |            |             |               |                |
| <b>Transaksi</b><br>$\checkmark$        |                                                              |                |                    |            |             |               |                |
| ø<br><b>Master Data</b><br>$\checkmark$ | $\mathbf C$ Refresh<br><b>El</b> Tambah                      |                |                    |            |             |               |                |
| $\epsilon$                              | Berdasarkan: id_supplier                                     | ۰              |                    |            |             |               |                |
|                                         | Pencarian                                                    | Q Cari         |                    |            |             |               |                |
|                                         | <b>Action</b>                                                | No             | <b>Id supplier</b> | Nama       | Alamat      | Jenis kelamin | No telepon     |
|                                         | i Detail<br>$\mathbb{Z}$ Edit<br>Hapus                       | $\overline{1}$ | <b>SUP001</b>      | PT. Sonice | Jambi       | laki-laki     | 085267792168   |
|                                         | i Detail<br>$\mathbb{Z}$ Edit<br>Hapus                       | $\overline{2}$ | <b>SUP002</b>      | Super food | jambi timur | laki-laki     | 085267792168   |
|                                         | Jumlah 2 data, Halaman 1 Dari 1 Halaman                      |                |                    |            |             |               |                |
|                                         | « sebelumnya   1   berikutnya »                              |                |                    |            |             |               |                |

**Gambar 5.31 Tampilan** *Input Form* **Menu** *Supplier* 

b). Tampilan *Input Form* Tambah *Supplier*

Tampilan *input form* Tambah *Supplier* digunakan untuk menambah datadata yang dibutuhkan untuk melakukan pengolahan atau menampilkan data *Supplier*. Berikut merupakan Tampilan *Supplier* :

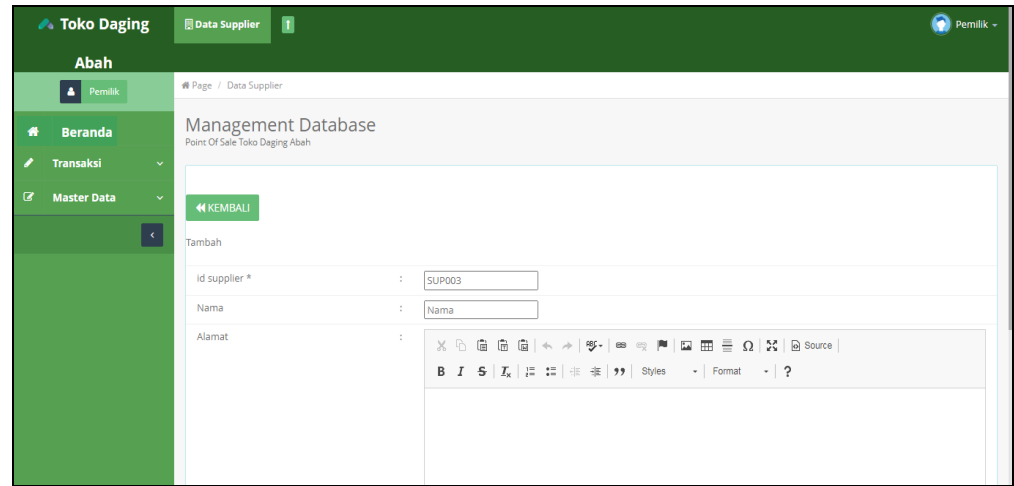

**Gambar 5.32 Tampilan** *Input Form* **Tambah** *Supplier*

## c). Tampilan *Input Form Edit Supplier*

Tampilan *input form Edit Supplier* digunakan untuk memodifikasi data-data yang dibutuhkan untuk melakukan pengolahan atau menampilkan data *Supplier*. Berikut merupakan Tampilan *Supplier* :

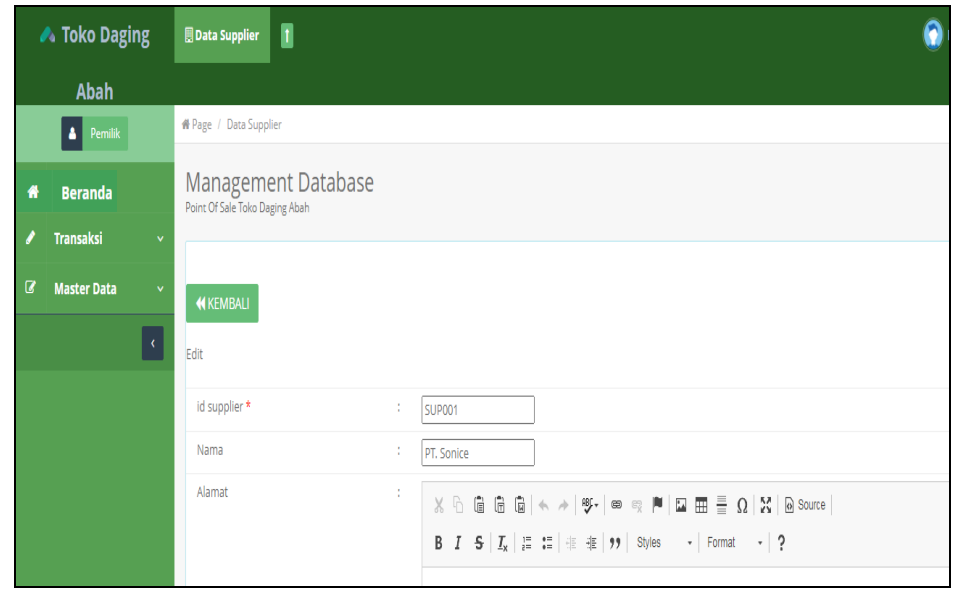

**Gambar 5.33 Tampilan** *Input Form Edit Supplier*

## B. Implementasi Tampilan *Input* Khusus Karyawan

Tampilan *input* khusus Karyawan merupakan tampilan yang dihasilkan sesuai dengan rancangan Karyawan sebelumnya.

1. Tampilan *Input Form Login*

Tampilan *input form Login* digunakan untuk menampilkan data *Login*. Berikut merupakan Tampilan *Login*:

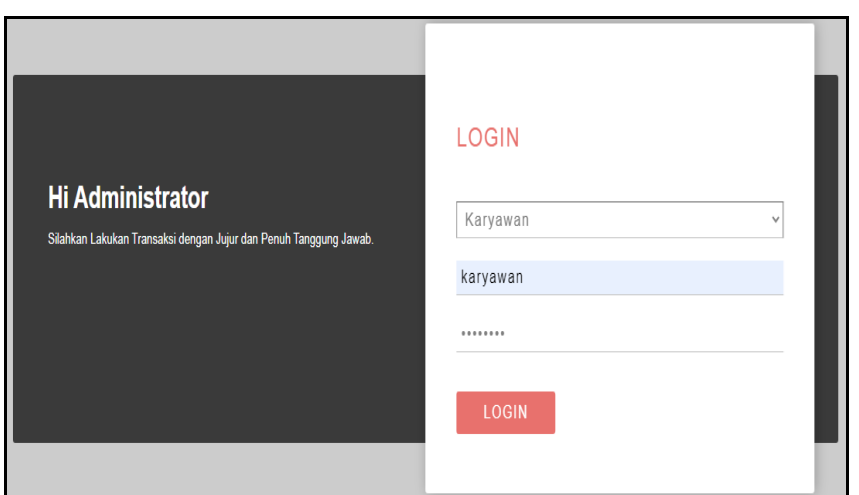

**Gambar 5.34 Tampilan** *Input Form* **Login**

2. Tampilan *Input Form* Menu Utama

Tampilan *input form* Menu utama digunakan untuk menampilkan data menu

utama. Berikut merupakan Tampilan Menu utama :

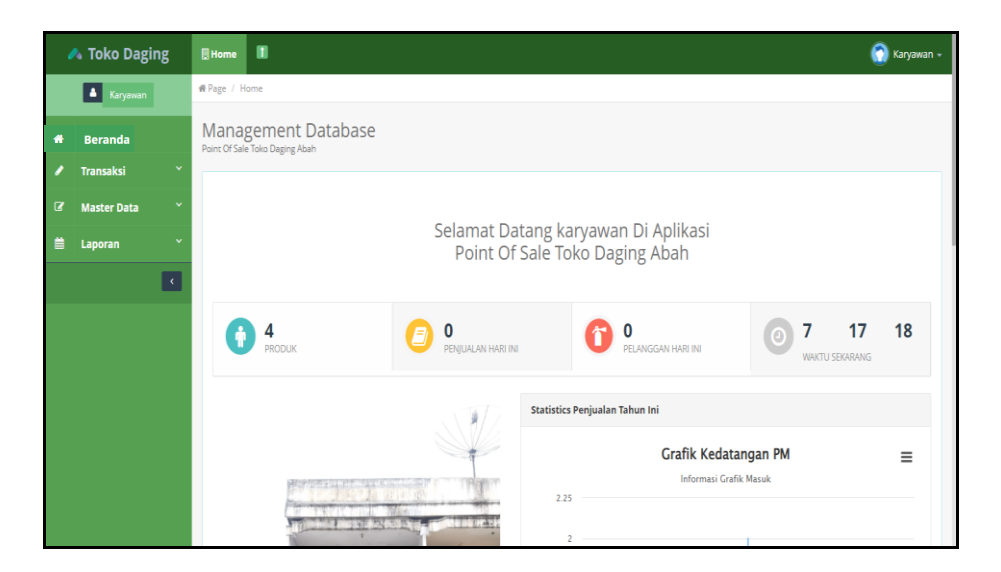

**Gambar 5.35 Tampilan** *Input Form* **Menu utama**

# 3. Tampilan *Input Form* Pelanggan

Tampilan *input form* Pelanggan digunakan untuk menampilkan data Pelanggan. Berikut merupakan Tampilan Pelanggan:

## a) Tampilan *Input Form* Menu Pelanggan

Tampilan *input form* menu Pelanggan digunakan untuk mengintegrasikan semua fungsi-fungsi yang dibutuhkan untuk melakukan pengolahan atau menampilkan data Pelanggan. Berikut merupakan Tampilan Pelanggan :

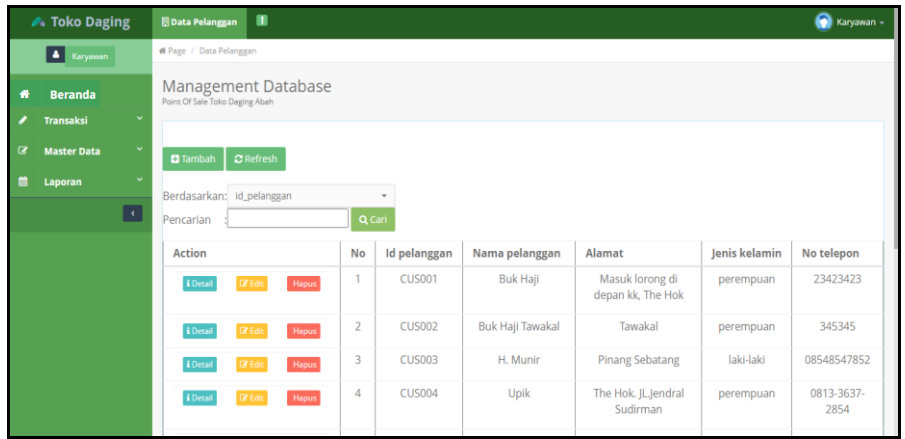

## **Gambar 5.36 Tampilan** *Input Form* **Menu Pelanggan**

b). Tampilan *Input Form* Tambah Pelanggan

Tampilan *input form* Tambah Pelanggan digunakan untuk menambah datadata yang dibutuhkan untuk melakukan pengolahan atau menampilkan data Pelanggan. Berikut merupakan Tampilan Pelanggan :

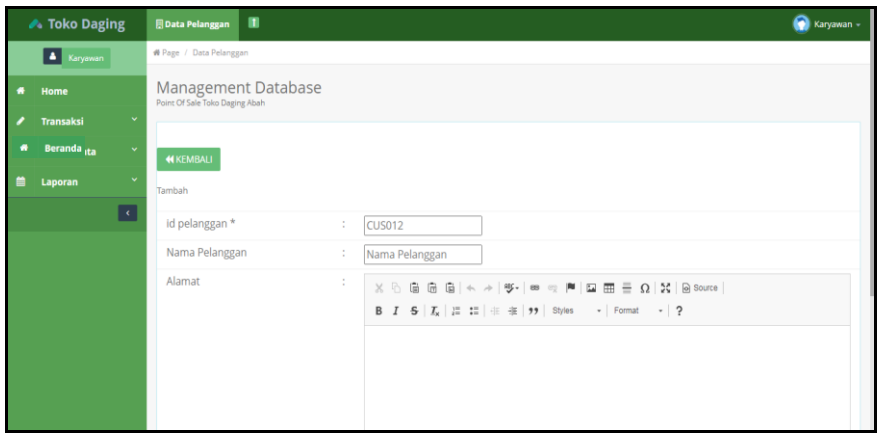

**Gambar 5.37 Tampilan** *Input Form* **Tambah Pelanggan**

#### c). Tampilan Input Form Edit Pelanggan

Tampilan input form Edit Pelanggan digunakan untuk memodifikasi datadata yang dibutuhkan untuk melakukan pengolahan atau menampilkan data Pelanggan. Berikut merupakan Tampilan Pelanggan :

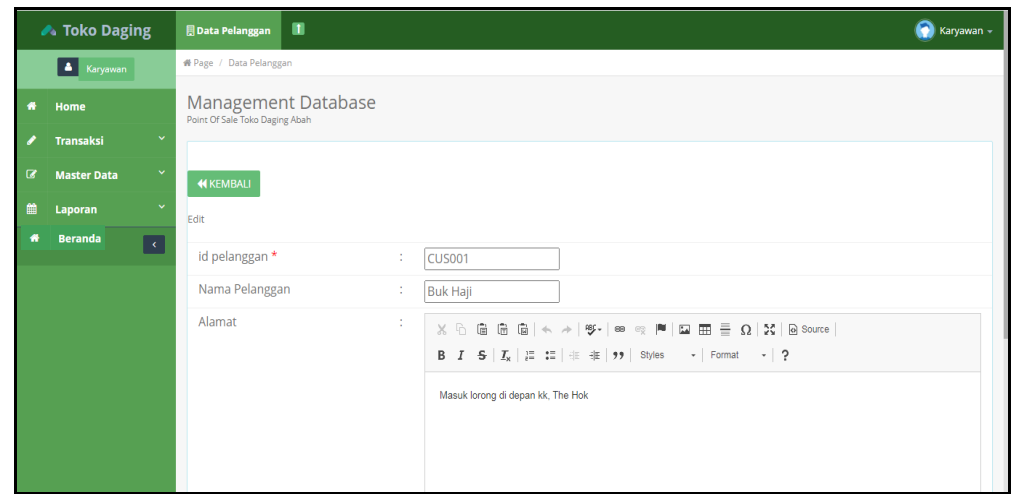

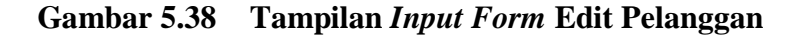

# 4. Tampilan *Input Form* Penjualan

Tampilan *input form* Penjualan digunakan untuk menampilkan data Penjualan. Berikut merupakan Tampilan Penjualan:

a) Tampilan *Input Form* Menu Penjualan

Tampilan *input form* menu Penjualan digunakan untuk mengintegrasikan semua fungsi-fungsi yang dibutuhkan untuk melakukan pengolahan atau menampilkan data Penjualan. Berikut merupakan Tampilan Penjualan :

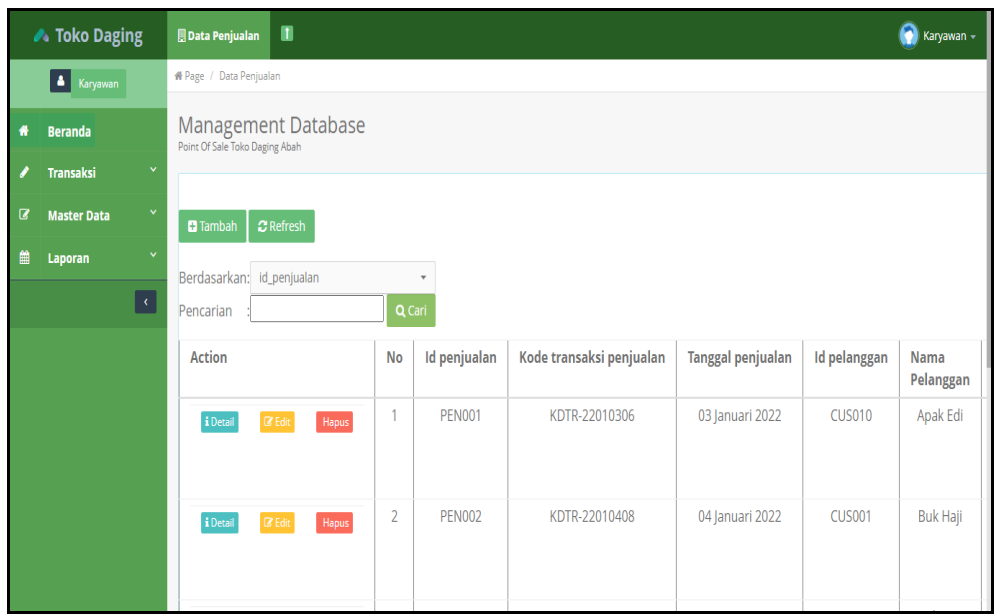

**Gambar 5.39 Tampilan** *Input Form* **Menu Penjualan** 

b) Tampilan Input Form Tambah Penjualan

Tampilan input form Tambah Penjualan digunakan untuk menambah datadata yang dibutuhkan untuk melakukan pengolahan atau menampilkan data Penjualan. Berikut merupakan Tampilan Penjualan :

| <b>▶ Toko Daging</b>                       | $\blacksquare$<br>Data Penjualan                             |           |                                              |                            |        | ٥<br>Karyawan -  |
|--------------------------------------------|--------------------------------------------------------------|-----------|----------------------------------------------|----------------------------|--------|------------------|
| A Karyawan                                 | <sup>#</sup> Page / Data Penjualan                           |           |                                              |                            |        |                  |
| Home<br>$\bullet$                          | <b>Management Database</b><br>Point Of Sale Toko Daging Abah |           |                                              |                            |        |                  |
| $\checkmark$<br><b>Transaksi</b>           |                                                              |           |                                              |                            |        |                  |
| $\checkmark$<br>ita<br><b>Beranda</b><br>眷 | <b>KEMBALI</b>                                               |           |                                              |                            |        |                  |
| $\checkmark$<br>巤<br>Laporan               | Tambah                                                       |           |                                              |                            |        |                  |
| $\lceil \cdot \rceil$                      | id penjualan *                                               | ÷         | <b>PEN006</b>                                | kode transaksi penjualan * | ÷      | KDTR-22010812    |
|                                            | tanggal penjualan *                                          | ÷         | $\Box$<br>01/08/2022                         | id pelanggan *             | ÷      | Nothing selected |
|                                            | id produk *                                                  | ÷         | Nothing selected<br>$\overline{\phantom{a}}$ | jumlah*                    | ÷      | jumlah           |
|                                            | harga *                                                      | ÷         | Harga                                        |                            |        |                  |
|                                            |                                                              |           |                                              |                            |        |                  |
|                                            |                                                              |           | $\blacktriangleright$ TAMBAH                 |                            |        |                  |
|                                            | <b>Action</b>                                                | <b>No</b> | <b>Nama Produk</b>                           |                            | Jumlah | Harga            |

**Gambar 5.40 Tampilan** *Input Form* **Tambah Penjualan**

#### c) Tampilan *Input Form* Edit Penjualan

Tampilan *input form Edit* Penjualan digunakan untuk memodifikasi datadata yang dibutuhkan untuk melakukan pengolahan atau menampilkan data Penjualan. Berikut merupakan Tampilan Penjualan :

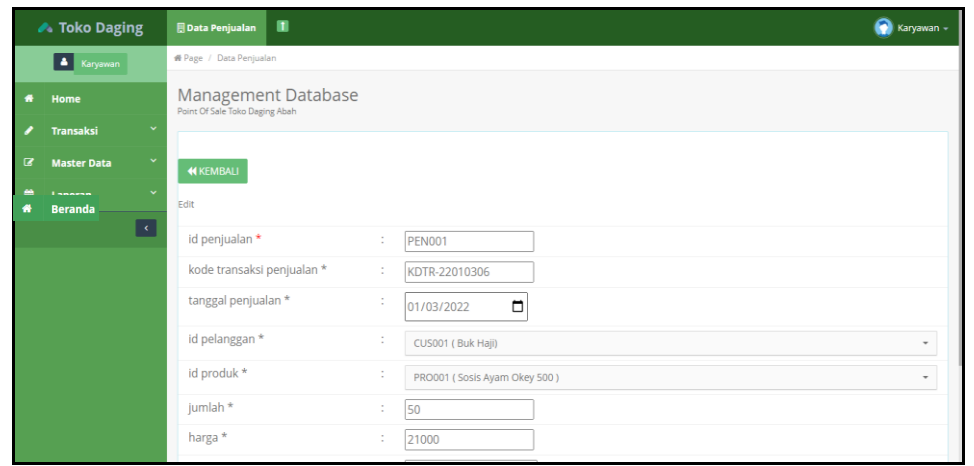

**Gambar 5.41 Tampilan** *Input Form* **Edit Penjualan**

5. Tampilan *Input Form* Produk

Tampilan *input form* Produk digunakan untuk menampilkan data Produk. Berikut merupakan Tampilan Produk:

a). Tampilan *Input Form* Menu Produk

Tampilan *input form* menu Produk digunakan untuk mengintegrasikan semua fungsi-fungsi yang dibutuhkan untuk melakukan pengolahan atau menampilkan data Produk. Berikut merupakan Tampilan Produk :

| <b>▲ Toko Daging</b>                    | $\blacksquare$<br>Data Produk   |                            |                  |                         |                 |                      |        |        |            | Θ          | Karyawan - |
|-----------------------------------------|---------------------------------|----------------------------|------------------|-------------------------|-----------------|----------------------|--------|--------|------------|------------|------------|
| A Karyawan                              | <sup>4</sup> Page / Data Produk |                            |                  |                         |                 |                      |        |        |            |            |            |
| <b>Beranda</b><br>₩                     | Point Of Sale Toko Daging Abah  | <b>Management Database</b> |                  |                         |                 |                      |        |        |            |            |            |
| $\checkmark$<br><b>Transaksi</b>        |                                 |                            |                  |                         |                 |                      |        |        |            |            |            |
| $\checkmark$<br>B<br><b>Master Data</b> | $\mathbf C$ Refresh             |                            |                  |                         |                 |                      |        |        |            |            |            |
| $\checkmark$<br>篇<br>Laporan            | Berdasarkan: id_produk          |                            |                  | $\cdot$                 |                 |                      |        |        |            |            |            |
| $\overline{\mathcal{A}}$                | Pencarian                       |                            | Q Cari           |                         |                 |                      |        |        |            |            |            |
|                                         | <b>Action</b>                   | <b>No</b>                  | <b>Id produk</b> | Nama produk             | Foto            | Kategori             | Satuan | Jumlah | Harga beli | Harga jual | Ketera     |
|                                         | i Detail                        | 1                          | <b>PRO001</b>    | Sosis Ayam<br>Okey 500  | <b>Contract</b> | Sosis<br>Ayam        | Pcs    | 190    | Rp.18.000  | Rp.21.000  | sosis a    |
|                                         | i Detail                        | $\overline{2}$             | <b>PRO002</b>    | Sosis Ayam<br>Okey 1 kg | <b>County</b>   | <b>Sosis</b><br>Ayam | Pcs    | 190    | Rp.28.000  | Rp.31.000  | kualit     |

**Gambar 5.42 Tampilan** *Input Form* **Menu Produk** 

## **5.2 PENGUJIAN SISTEM PERANGKAT LUNAK**

Pengujian sistem dilakukan menggunakan metode pengujian *Black Box Testing* yaitu pengujian yang dilakukan hanya untuk mengamati hasil dari eksekusi pada *software*. Pengamatan hasil ini melalui data uji dan memeriksa fungsional dari perangkat lunak itu sendiri.

## **1. Pengujian Halaman Menu** *Login*

Pengujian halaman *Login* dilakukan untuk memeriksa fungsional agar terbebas dari *error,* pengujian dilakukan dengan dua kondisi. Kondisi yang pertama jika dalam keadaan berhasil dan yang kedua jika dalam keadaan gagal.

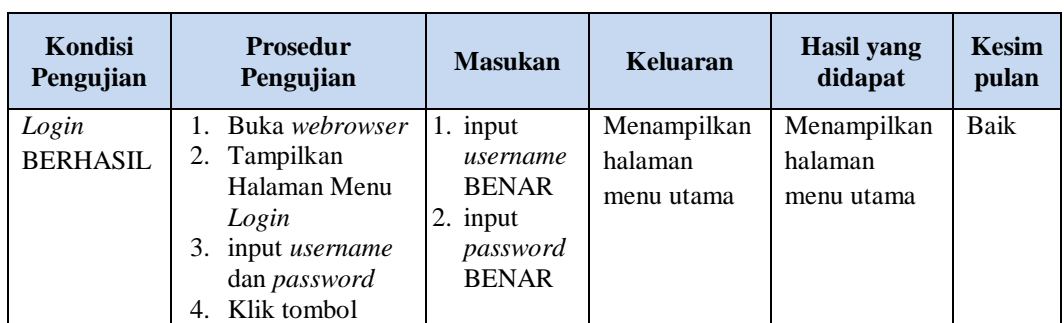

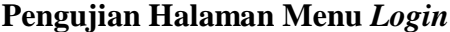

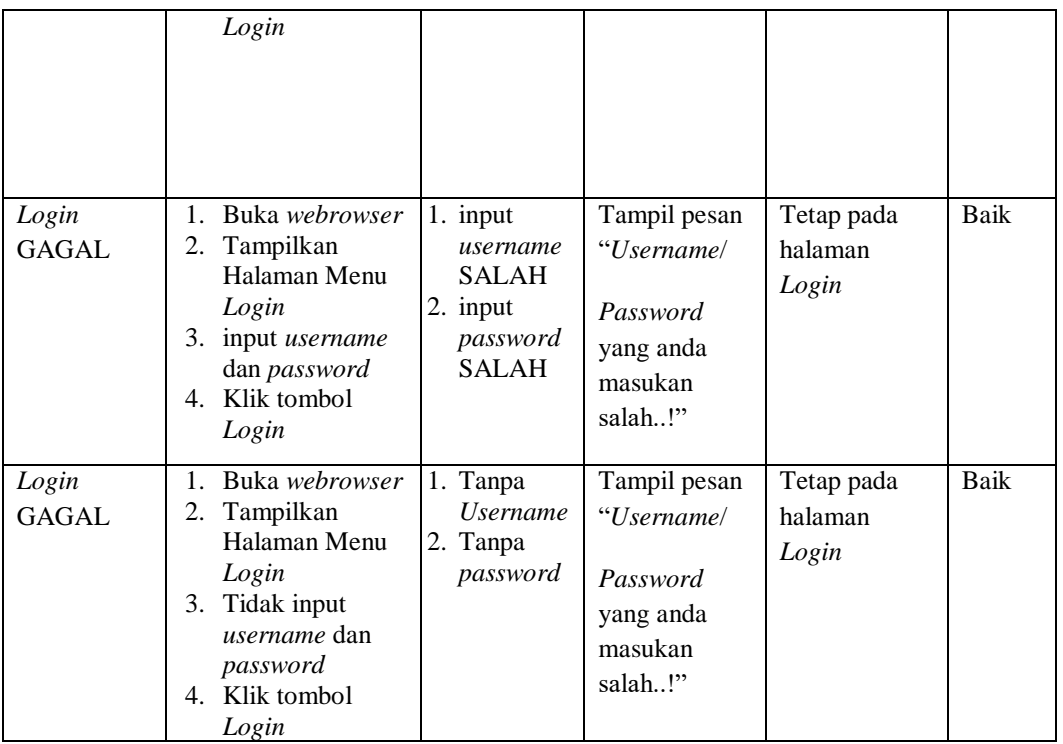

# **2. Pengujian Halaman Menu Utama**

Pengujian halaman utama dilakukan untuk memeriksa fungsional agar terbebas dari *error,* pengujian dilakukan dengan dua kondisi. Kondisi yang pertama jika dalam keadaan berhasil dan yang kedua jika dalam keadaan gagal.

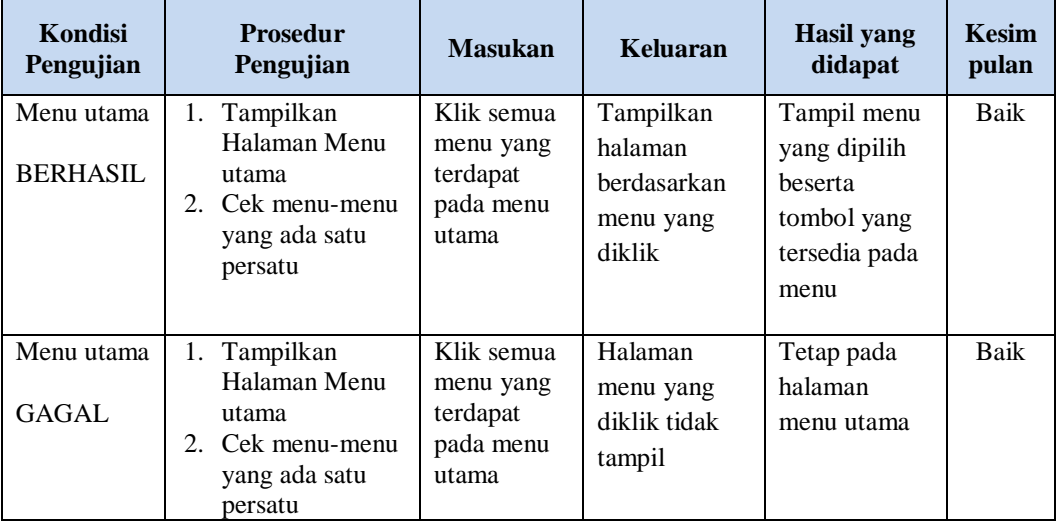

# **3. Pengujian Halaman Menu** *Admin*

Pengujian halaman *Admin* dilakukan untuk memeriksa fungsional agar terbebas dari *error,* pengujian dilakukan dengan dua kondisi. Kondisi yang pertama jika dalam keadaan berhasil dan yang kedua jika dalam keadaan gagal.

| Kondisi<br>Pengujian               | <b>Prosedur</b><br>Pengujian                                                                                                    | <b>Masukan</b>                                         | <b>Keluaran</b>                                                | <b>Hasil</b> yang<br>didapat                | <b>Kesim</b><br>pulan |
|------------------------------------|----------------------------------------------------------------------------------------------------|--------------------------------------------------------|----------------------------------------------------------------|---------------------------------------------|-----------------------|
| Tambah<br>Admin<br><b>BERHASIL</b> | Klik tombol<br>$\equiv$<br>tambah<br>Tampil<br>$\overline{a}$<br>Halaman<br>tambah<br>Input data<br>$\overline{a}$<br>Klik Simpan<br>L,                                                                  | Tambah<br>data Admin<br><b>LENGKAP</b>                 | Tampil pesan<br>: "Data<br><b>Berhasil</b><br>Ditambahkan<br>, | Data pada<br>gridview<br>bertambah          | <b>Baik</b>           |
| Tambah<br>Admin<br>GAGAL           | Klik tombol<br>$\overline{a}$<br>tambah<br>Tampil<br>$\overline{a}$<br>Halaman<br>tambah<br>Input data<br>$\overline{a}$<br>Klik Simpan<br>÷,                                                            | Tambah<br>data Admin<br><b>TIDAK</b><br><b>LENGKAP</b> | Tampil pesan<br>: "Harap isi<br>bidang ini"                    | Data pada<br>gridview<br>tidak<br>bertambah | Baik                  |
| Edit Admin<br><b>BERHASIL</b>      | Pilih data yang<br>$\overline{a}$<br>hendak diedit<br>Klik tombol edit<br>$\overline{a}$<br>Tampil<br>$\overline{a}$<br>Halaman edit<br>Modifikasi data<br>$\overline{\phantom{0}}$<br>Klik update<br>-  | Edit data<br>Admin<br><b>LENGKAP</b>                   | Tampil pesan<br>: "Data<br>Berhasil<br>Diedit"                 | Data pada<br>gridview<br>diedit             | <b>Baik</b>           |
| Edit Admin<br><b>GAGAL</b>         | Pilih data yang<br>$\overline{a}$<br>hendak diedit<br>Klik tombol<br>÷,<br>tambah<br>Tampil<br>$\overline{a}$<br>Halaman<br>tambah<br>Modifikasi data<br>$\overline{a}$<br>Klik Simpan<br>$\overline{a}$ | Edit data<br>Admin<br><b>TIDAK</b><br><b>LENGKAP</b>   | Tampil pesan<br>: "Harap isi<br>bidang ini"                    | Data pada<br>gridview<br>tidak diedit       | <b>Baik</b>           |
| Hapus<br>Admin<br><b>BERHASIL</b>  | Pilih data yang<br>÷,<br>hendak dihapus<br>Klik tombol<br>÷,<br>hapus<br>Tampil option<br>$\overline{a}$<br>hapus pesan<br>(no/yes)                                                                      | Klik YES                                               | Tampil pesan<br>: "Data<br>Berhasil<br>Dihapus"                | Data pada<br>gridview<br>terhapus           | <b>Baik</b>           |

**Pengujian Halaman Menu Admin**

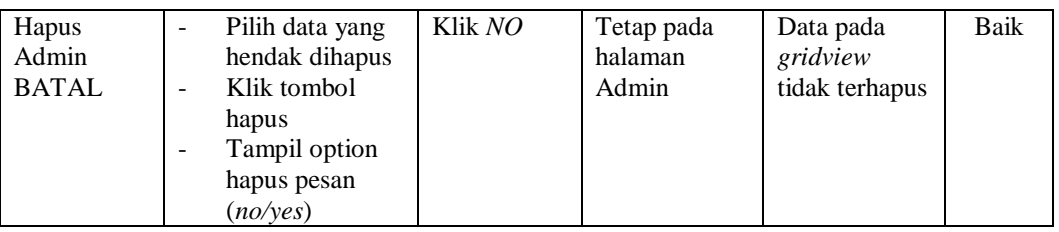

# **4. Pengujian Halaman Menu Kategori**

Pengujian halaman Kategori dilakukan untuk memeriksa fungsional agar terbebas dari *error,* pengujian dilakukan dengan dua kondisi. Kondisi yang pertama jika dalam keadaan berhasil dan yang kedua jika dalam keadaan gagal.

| Kondisi<br>Pengujian                  | <b>Prosedur</b><br>Pengujian                                                                                                    | <b>Masukan</b>                                               | <b>Keluaran</b>                                         | <b>Hasil</b> yang<br>didapat                | <b>Kesim</b><br>pulan |
|---------------------------------------|----------------------------------------------------------------------------------------------------|--------------------------------------------------------------|---------------------------------------------------------|---------------------------------------------|-----------------------|
| Tambah<br>Kategori<br><b>BERHASIL</b> | Klik tombol<br>÷.<br>tambah<br>Tampil Halaman<br>tambah<br><i>Input</i> data<br>Klik Simpan                                                                           | Tambah<br>data<br>Kategori<br><b>LENGKAP</b>                 | Tampil pesan<br>: "Data<br>Berhasil<br>Ditambahkan<br>, | Data pada<br>gridview<br>bertambah          | Baik                  |
| Tambah<br>Kategori<br><b>GAGAL</b>    | Klik tombol<br>$\overline{\phantom{a}}$<br>tambah<br>Tampil Halaman<br>tambah<br>Input data<br>Klik Simpan                                                            | Tambah<br>data<br>Kategori<br><b>TIDAK</b><br><b>LENGKAP</b> | Tampil pesan<br>: "Harap isi<br>bidang ini"             | Data pada<br>gridview<br>tidak<br>bertambah | <b>Baik</b>           |
| Edit<br>Kategori<br><b>BERHASIL</b>   | Pilih data yang<br>$\overline{\phantom{0}}$<br>hendak diedit<br>Klik tombol edit<br>$\overline{a}$<br>Tampil Halaman<br>-<br>edit<br>Modifikasi data<br>Klik update   | Edit data<br>Kategori<br><b>LENGKAP</b>                      | Tampil pesan<br>: "Data<br>Berhasil<br>Diedit"          | Data pada<br>gridview<br>diedit             | <b>Baik</b>           |
| Edit<br>Kategori<br>GAGAL             | Pilih data yang<br>$\overline{\phantom{a}}$<br>hendak diedit<br>Klik tombol<br>$\overline{a}$<br>tambah<br>Tampil Halaman<br>tambah<br>Modifikasi data<br>Klik Simpan | Edit data<br>Kategori<br>TIDAK<br><b>LENGKAP</b>             | Tampil pesan<br>: "Harap isi<br>bidang ini"             | Data pada<br>gridview<br>tidak diedit       | Baik                  |

**Pengujian Halaman Menu Kategori** 

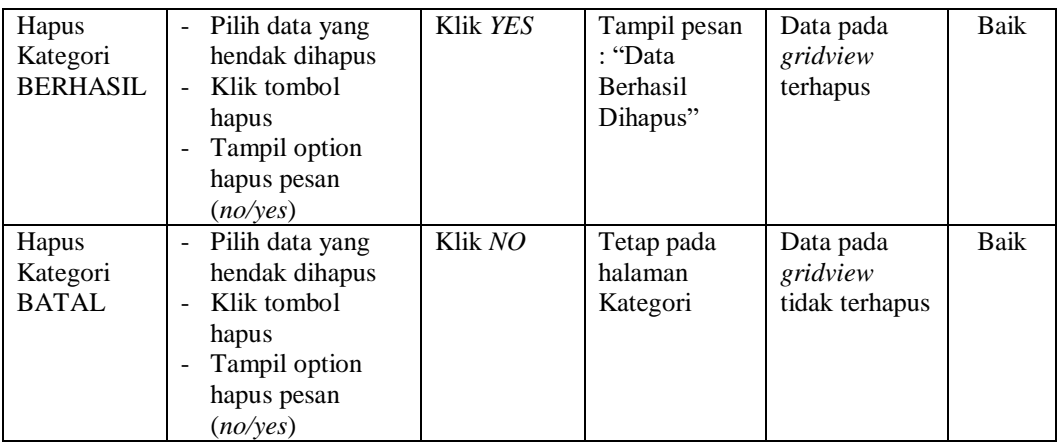

#### **5. Pengujian Halaman Menu Pembelian**

Pengujian halaman Pembelian dilakukan untuk memeriksa fungsional agar terbebas dari *error,* pengujian dilakukan dengan dua kondisi. Kondisi yang pertama jika dalam keadaan berhasil dan yang kedua jika dalam keadaan gagal.

**Kondisi Pengujian Prosedur Pengujian Masukan Keluaran Hasil yang didapat Kesim pulan** Tambah Pembelian **BERHASIL** - Klik tombol tambah - Tampil Halaman tambah - *Input* data - Klik Simpan Tambah data Pembelian LENGKAP Tampil pesan : "Data Berhasil Ditambahkan " Data pada *gridview*  bertambah Baik Tambah Pembelian **GAGAL** - Klik tombol tambah - Tampil Halaman tambah - *Input* data - Klik Simpan Tambah data Pembelian TIDAK LENGKAP Tampil pesan : "Harap isi bidang ini" Data pada *gridview*  tidak bertambah Baik Edit Pembelian BERHASIL - Pilih data yang hendak diedit - Klik tombol edit - Tampil Halaman edit - Modifikasi data - Klik *update* Edit data Pembelian LENGKAP Tampil pesan : "Data Berhasil Diedit" Data pada *gridview*  diedit Baik

**Pengujian Halaman Menu Pembelian**

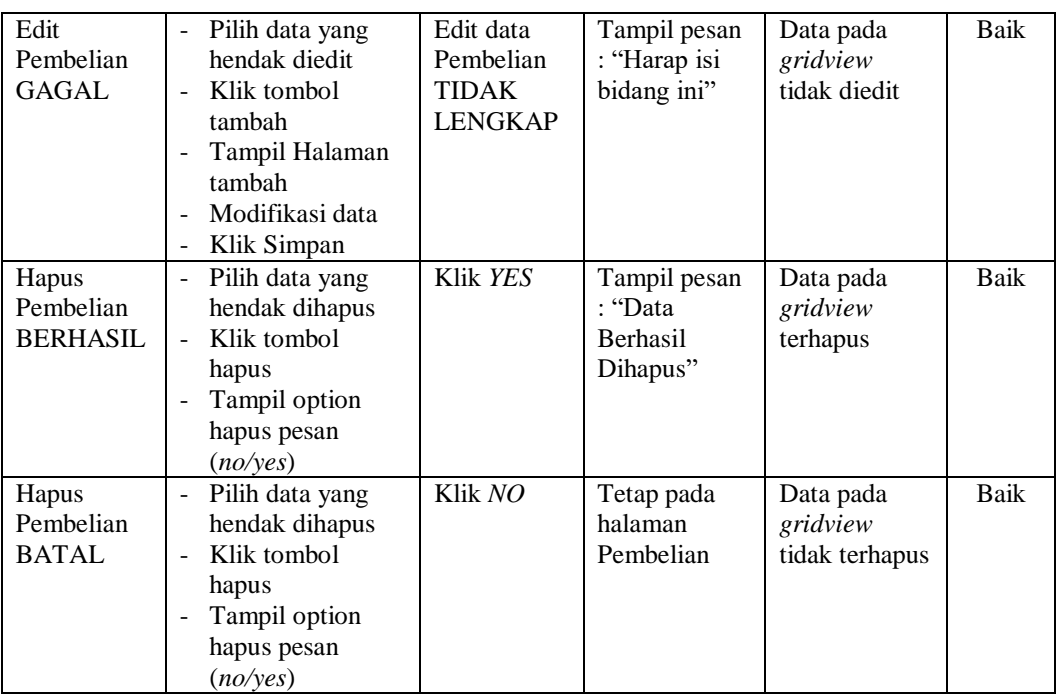

# **6. Pengujian Halaman Menu Penjualan**

Pengujian halaman Penjualan dilakukan untuk memeriksa fungsional agar terbebas dari *error,* pengujian dilakukan dengan dua kondisi. Kondisi yang pertama jika dalam keadaan berhasil dan yang kedua jika dalam keadaan gagal.

| Kondisi<br>Pengujian                   | <b>Prosedur</b><br>Pengujian                                                                            | <b>Masukan</b>                                         | Keluaran                                                        | <b>Hasil</b> yang<br>didapat                | <b>Kesim</b><br>pulan |
|----------------------------------------|----------------------------------------------------------------------------------------------------|--------------------------------------------------------|-----------------------------------------------------------------|---------------------------------------------|-----------------------|
| Tambah<br>Penjualan<br><b>BERHASIL</b> | Klik tombol<br>tambah<br>Tampil Halaman<br>$\blacksquare$<br>tambah<br><i>Input</i> data<br>Klik Simpan | Tambah<br>data<br>Penjualan<br><b>LENGKAP</b>          | Tampil pesan<br>: "Data<br><b>Berhasil</b><br>Ditambahkan<br>,, | Data pada<br>gridview<br>bertambah          | Baik                  |
| Tambah<br>Penjualan<br>GAGAL           | Klik tombol<br>$\sim$<br>tambah<br>Tampil Halaman<br>tambah<br><i>Input</i> data<br>Klik Simpan         | Tambah<br>data<br>Penjualan<br>TIDAK<br><b>LENGKAP</b> | Tampil pesan<br>: "Harap isi<br>bidang ini"                     | Data pada<br>gridview<br>tidak<br>bertambah | Baik                  |

**Pengujian Halaman Menu Penjualan**

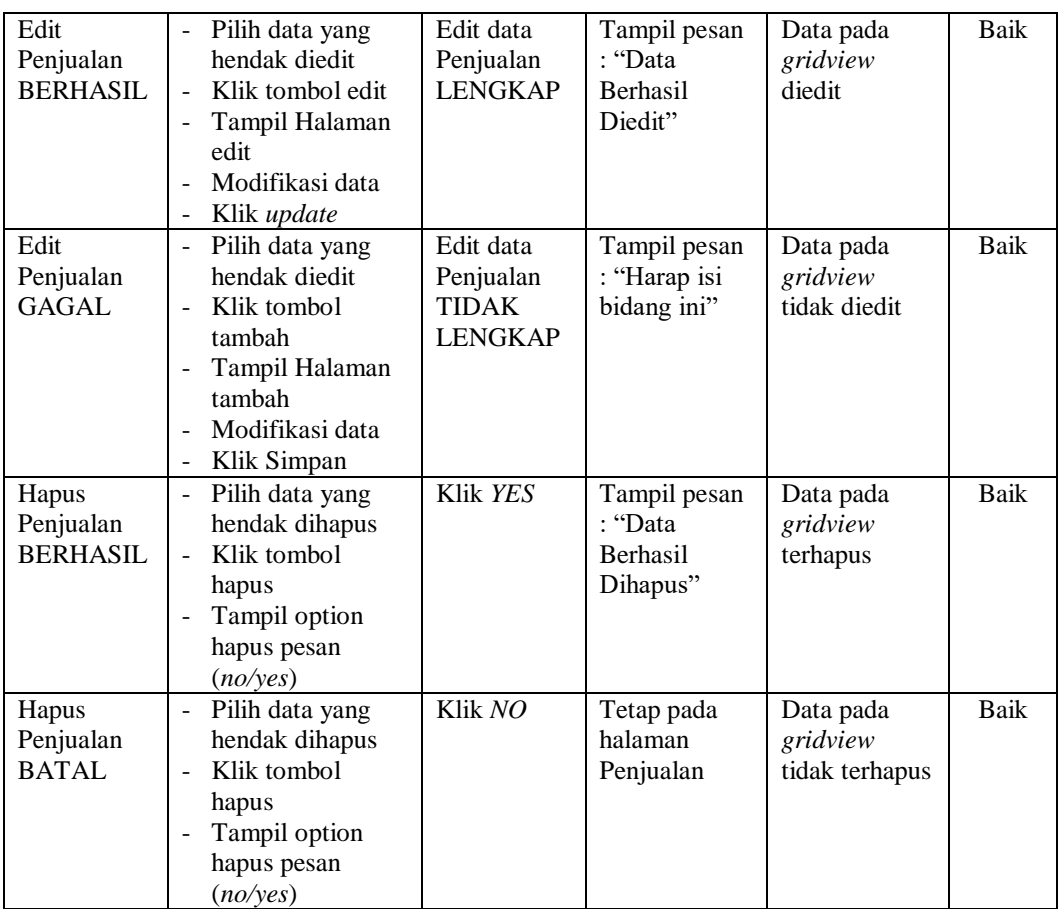

# **7. Pengujian Halaman Menu Perencanaan**

Pengujian halaman Perencanaan dilakukan untuk memeriksa fungsional agar terbebas dari *error,* pengujian dilakukan dengan dua kondisi. Kondisi yang pertama jika dalam keadaan berhasil dan yang kedua jika dalam keadaan gagal.

**Pengujian Halaman Menu Perencanaan**

| <b>Kondisi</b><br>Pengujian              | <b>Prosedur</b><br>Pengujian                                                                                                    | <b>Masukan</b>                                      | Keluaran                                                         | <b>Hasil</b> yang<br>didapat       | <b>Kesim</b><br>pulan |
|------------------------------------------|----------------------------------------------------------------------------------------------------|-----------------------------------------------------|------------------------------------------------------------------|------------------------------------|-----------------------|
| Tambah<br>Perencanaan<br><b>BERHASIL</b> | Klik tombol<br>۰<br>tambah<br>Tampil Halaman<br>$\qquad \qquad \blacksquare$<br>tambah<br><i>Input</i> data<br>$\overline{\phantom{0}}$<br>Klik Simpan<br>$\overline{\phantom{a}}$ | Tambah<br>data<br>Perencanaa<br>n<br><b>LENGKAP</b> | Tampil pesan<br>: "Data<br><b>Berhasil</b><br>Ditambahkan<br>, , | Data pada<br>gridview<br>bertambah | Baik                  |

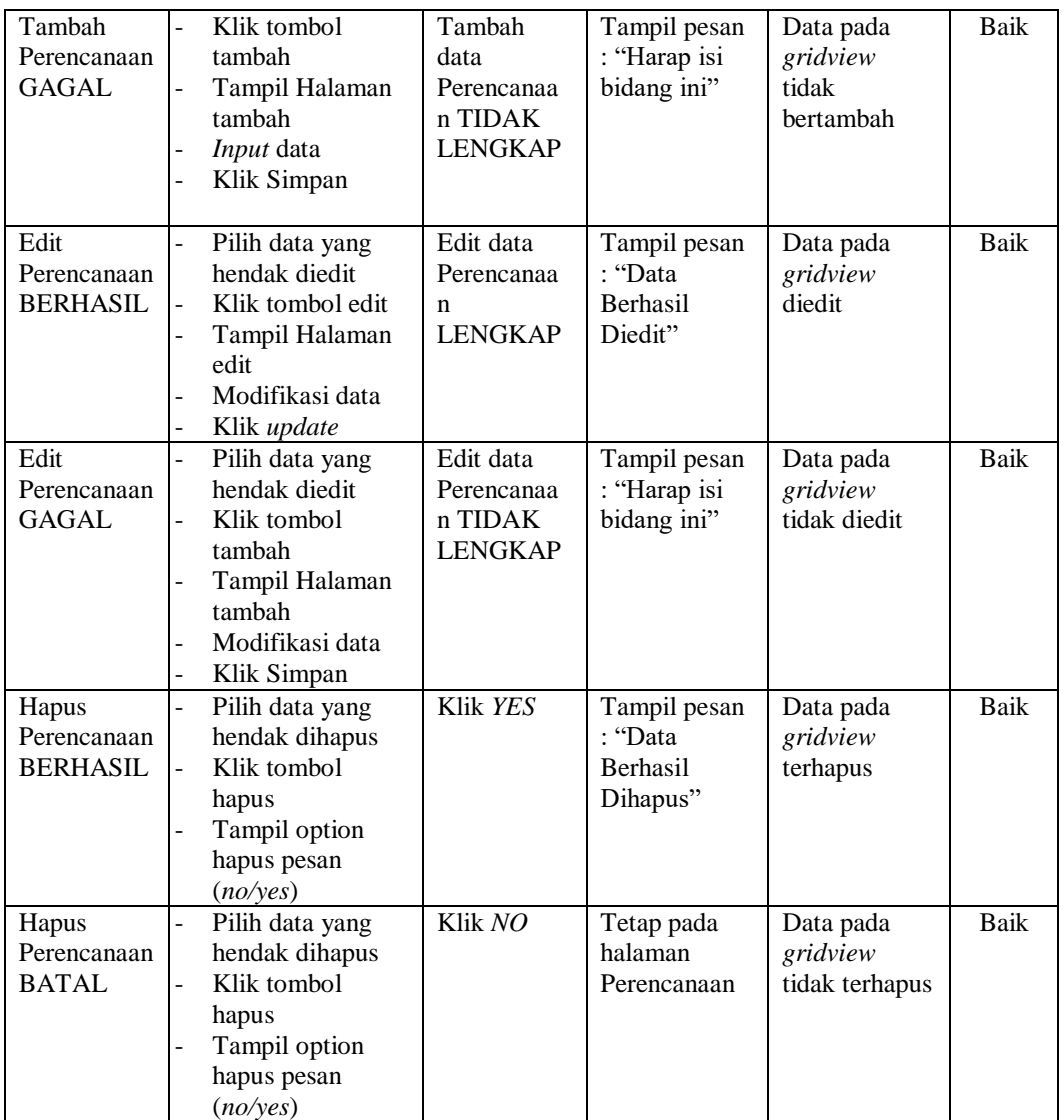

# **8. Pengujian Halaman Menu Produk**

Pengujian halaman Produk dilakukan untuk memeriksa fungsional agar terbebas dari *error,* pengujian dilakukan dengan dua kondisi. Kondisi yang pertama jika dalam keadaan berhasil dan yang kedua jika dalam keadaan gagal.

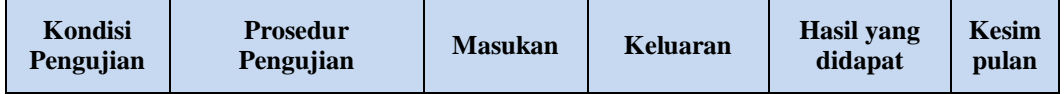

# **Pengujian Halaman Menu Produk**

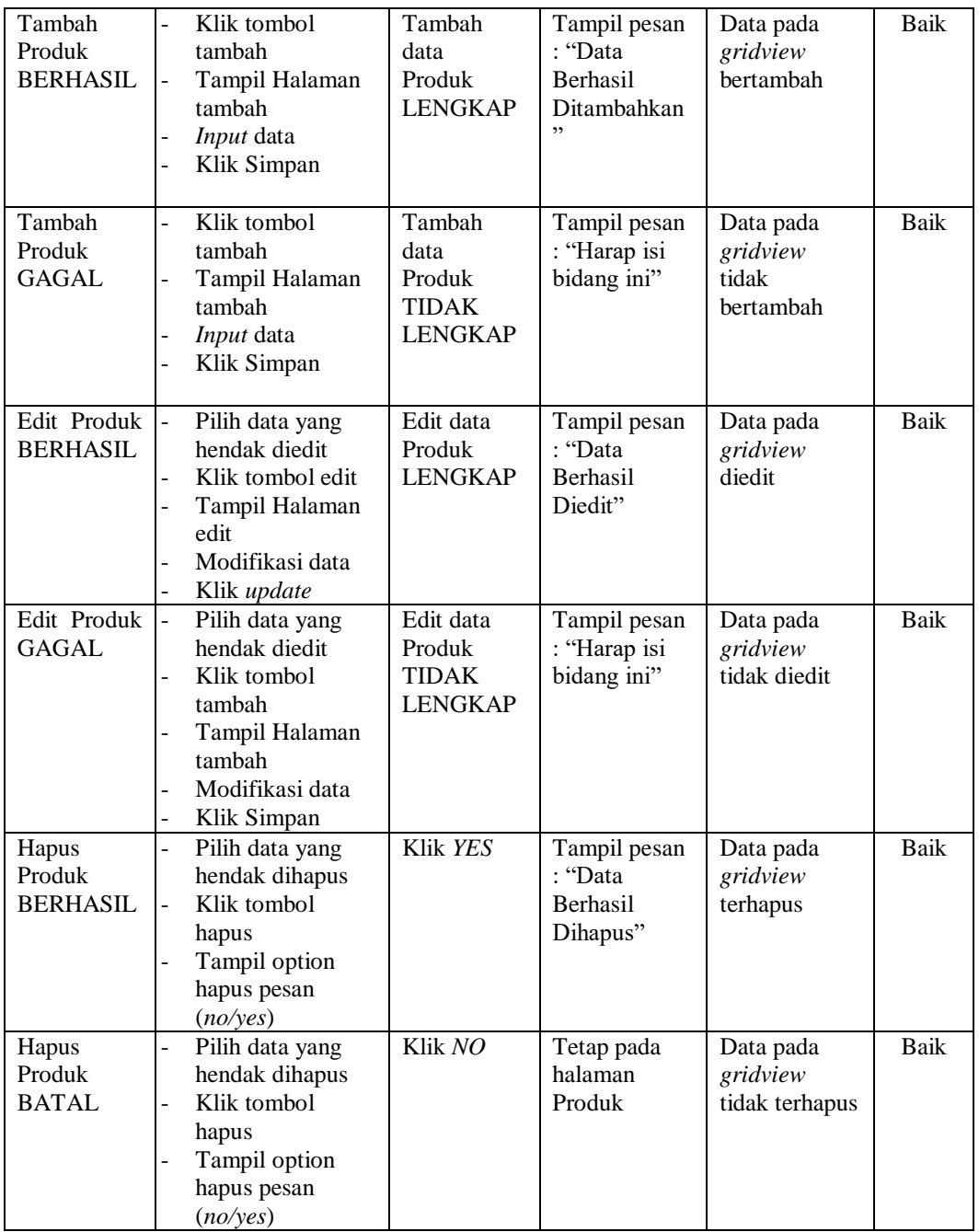

# **9. Pengujian Halaman Menu Satuan**

Pengujian halaman Satuan dilakukan untuk memeriksa fungsional agar terbebas dari *error,* pengujian dilakukan dengan dua kondisi. Kondisi yang pertama jika dalam keadaan berhasil dan yang kedua jika dalam keadaan gagal.

| <b>Kondisi</b><br>Pengujian         | <b>Prosedur</b><br>Pengujian                                                                                                    | <b>Masukan</b>                                          | <b>Keluaran</b>                                           | <b>Hasil</b> yang<br>didapat                | <b>Kesim</b><br>pulan |
|-------------------------------------|----------------------------------------------------------------------------------------------------|---------------------------------------------------------|-----------------------------------------------------------|---------------------------------------------|-----------------------|
| Tambah<br>Satuan<br><b>BERHASIL</b> | Klik tombol<br>$\overline{\phantom{a}}$<br>tambah<br>Tampil Halaman<br>$\blacksquare$<br>tambah<br>Input data<br>Klik Simpan                           | Tambah<br>data Satuan<br><b>LENGKAP</b>                 | Tampil pesan<br>: "Data<br>Berhasil<br>Ditambahkan<br>, , | Data pada<br>gridview<br>bertambah          | Baik                  |
| Tambah<br>Satuan<br>GAGAL           | Klik tombol<br>$\blacksquare$<br>tambah<br>Tampil Halaman<br>$\overline{\phantom{a}}$<br>tambah<br>Input data<br>Klik Simpan<br>$\overline{a}$         | Tambah<br>data Satuan<br><b>TIDAK</b><br><b>LENGKAP</b> | Tampil pesan<br>: "Harap isi<br>bidang ini"               | Data pada<br>gridview<br>tidak<br>bertambah | Baik                  |
| Edit Satuan<br><b>BERHASIL</b>      | Pilih data yang<br>$\sim$<br>hendak diedit<br>Klik tombol edit<br>$\sim$<br>Tampil Halaman<br>$\blacksquare$<br>edit<br>Modifikasi data<br>Klik update | Edit data<br>Satuan<br><b>LENGKAP</b>                   | Tampil pesan<br>: "Data<br>Berhasil<br>Diedit"            | Data pada<br>gridview<br>diedit             | Baik                  |
| Edit Satuan<br><b>GAGAL</b>         | Pilih data yang<br>$\sim$<br>hendak diedit<br>- Klik tombol<br>tambah<br>Tampil Halaman<br>tambah<br>Modifikasi data<br>Klik Simpan                    | Edit data<br>Satuan<br><b>TIDAK</b><br><b>LENGKAP</b>   | Tampil pesan<br>: "Harap isi<br>bidang ini"               | Data pada<br>gridview<br>tidak diedit       | <b>Baik</b>           |
| Hapus<br>Satuan<br><b>BERHASIL</b>  | Pilih data yang<br>$\blacksquare$<br>hendak dihapus<br>Klik tombol<br>$\sim$<br>hapus<br>Tampil option<br>hapus pesan<br>(no/year)                     | Klik YES                                                | Tampil pesan<br>: "Data<br>Berhasil<br>Dihapus"           | Data pada<br>gridview<br>terhapus           | Baik                  |
| Hapus<br>Satuan<br><b>BATAL</b>     | Pilih data yang<br>hendak dihapus<br>Klik tombol<br>hapus<br>Tampil option<br>hapus pesan<br>(no/yes)                                                  | Klik NO                                                 | Tetap pada<br>halaman<br>Satuan                           | Data pada<br>gridview<br>tidak terhapus     | Baik                  |

**Pengujian Halaman Menu Satuan**

# *10.* **Pengujian Halaman Menu** *Supplier*

Pengujian halaman *Supplier* dilakukan untuk memeriksa fungsional agar terbebas dari *error,* pengujian dilakukan dengan dua kondisi. Kondisi yang pertama jika dalam keadaan berhasil dan yang kedua jika dalam keadaan gagal.

| Kondisi<br>Pengujian                  | <b>Prosedur</b><br>Pengujian                                                                                                    | <b>Masukan</b>                                               | <b>Keluaran</b>                                         | <b>Hasil</b> yang<br>didapat                | <b>Kesim</b><br>pulan |
|---------------------------------------|----------------------------------------------------------------------------------------------------|--------------------------------------------------------------|---------------------------------------------------------|---------------------------------------------|-----------------------|
| Tambah<br>Supplier<br><b>BERHASIL</b> | Klik tombol<br>$\overline{a}$<br>tambah<br>$\overline{a}$<br>Tampil Halaman<br>tambah<br>Input data<br>$\overline{a}$<br>Klik Simpan<br>$\overline{a}$                                                                      | Tambah<br>data<br>Supplier<br><b>LENGKAP</b>                 | Tampil pesan<br>: "Data<br>Berhasil<br>Ditambahkan<br>, | Data pada<br>gridview<br>bertambah          | Baik                  |
| Tambah<br>Supplier<br><b>GAGAL</b>    | Klik tombol<br>$\overline{a}$<br>tambah<br>Tampil Halaman<br>tambah<br>Input data<br>$\overline{a}$<br>Klik Simpan<br>$\overline{a}$                                                                                        | Tambah<br>data<br>Supplier<br><b>TIDAK</b><br><b>LENGKAP</b> | Tampil pesan<br>: "Harap isi<br>bidang ini"             | Data pada<br>gridview<br>tidak<br>bertambah | Baik                  |
| Edit<br>Supplier<br><b>BERHASIL</b>   | Pilih data yang<br>$\overline{a}$<br>hendak diedit<br>Klik tombol edit<br>$\overline{a}$<br>Tampil Halaman<br>÷,<br>edit<br>Modifikasi data<br>Klik update                                                                  | Edit data<br>Supplier<br><b>LENGKAP</b>                      | Tampil pesan<br>: "Data<br>Berhasil<br>Diedit"          | Data pada<br>gridview<br>diedit             | <b>Baik</b>           |
| Edit<br>Supplier<br>GAGAL.            | $\overline{a}$<br>Pilih data yang<br>hendak diedit<br>Klik tombol<br>$\overline{a}$<br>tambah<br>Tampil Halaman<br>$\overline{a}$<br>tambah<br>Modifikasi data<br>$\overline{a}$<br>Klik Simpan<br>$\overline{\phantom{0}}$ | Edit data<br>Supplier<br><b>TIDAK</b><br><b>LENGKAP</b>      | Tampil pesan<br>: "Harap isi<br>bidang ini"             | Data pada<br>gridview<br>tidak diedit       | <b>Baik</b>           |
| Hapus<br>Supplier<br><b>BERHASIL</b>  | Pilih data yang<br>$\overline{a}$<br>hendak dihapus<br>Klik tombol<br>÷,<br>hapus<br>Tampil option<br>$\overline{a}$<br>hapus pesan<br>(no/ves)                                                                             | Klik YES                                                     | Tampil pesan<br>: "Data<br>Berhasil<br>Dihapus"         | Data pada<br>gridview<br>terhapus           | Baik                  |

**Pengujian Halaman Menu Supplier**

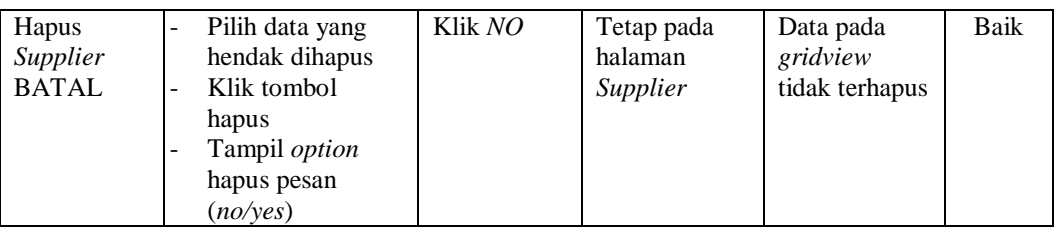

# **11. Pengujian Menu Laporan**

Pengujian menu laporan digunakan untuk memastikan semua laporan dapat ditampilkan dan dicetak sebagaimana semestinya.

| <b>Kondisi</b><br>Pengujian | <b>Prosedur</b><br>Pengujian                               | <b>Masukan</b>                                                  | <b>Keluaran</b>                         | <b>Hasil</b> yang<br>didapat | <b>Kesim</b><br>pulan |
|-----------------------------|------------------------------------------------------------|-----------------------------------------------------------------|-----------------------------------------|------------------------------|-----------------------|
| Laporan<br>Pelanggan        | Klik tombol<br>Pelanggan pada<br>Halaman Menu<br>laporan   | - Klik<br>tombol<br>Pelanggan<br>- klik<br>tombol<br>print      | Halaman<br>cetak<br>Pelanggan           | Laporan<br>Pelanggan         | Baik                  |
| Laporan<br>Pembelian        | Klik tombol<br>Pembelian pada<br>Halaman Menu<br>laporan   | - Klik<br>tombol<br>Pembelian<br>- klik<br>tombol<br>print      | Halaman<br>cetak<br>Pembelian           | Laporan<br>Pembelian         | <b>Baik</b>           |
| Laporan<br>Penjualan        | Klik tombol<br>Penjualan pada<br>Halaman Menu<br>laporan   | - Klik<br>tombol<br>Penjualan<br>- klik<br>tombol<br>print      | Halaman<br>cetak Laporan<br>Penjualan   | Laporan<br>Penjualan         | Baik                  |
| Laporan<br>Perencanaan      | Klik tombol<br>Perencanaan pada<br>Halaman Menu<br>laporan | - Klik<br>tombol<br>Prencanaa<br>n<br>- klik<br>tombol<br>print | Halaman<br>cetak Laporan<br>Perencanaan | Laporan<br>Perencanaan       | <b>Baik</b>           |
| Laporan<br>Produk           | Klik tombol Produk<br>pada Halaman Menu<br>laporan         | - Klik<br>tombol<br>Produk<br>- klik<br>tombol<br>print         | Halaman<br>cetak Produk                 | Laporan<br>Produk            | <b>Baik</b>           |

**Tabel 5.11 Pengujian Halaman Menu Laporan**

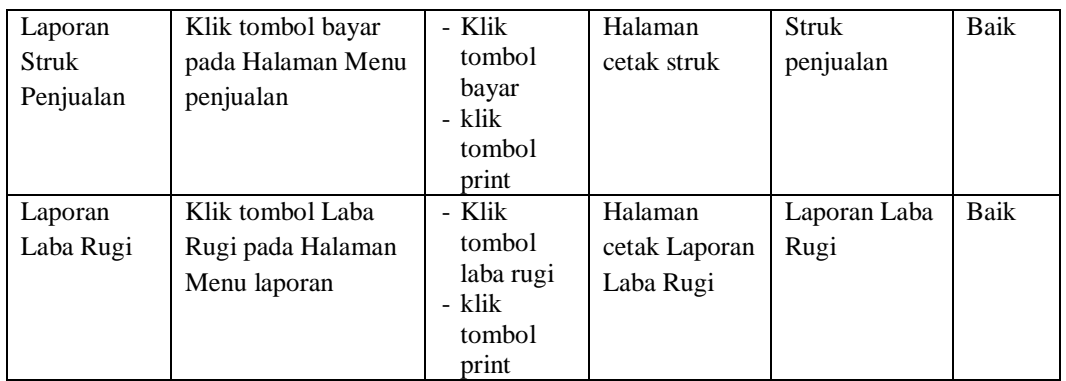

# **5.3 ANALISIS HASIL YANG DICAPAI OLEH SISTEM PERANGKAT LUNAK**

Setelah melakukan berbagai pengujian pada sistem pengolahan data pada Toko Abah Daging Jambi, maka didapatkan evaluasi dari kemampuan penampilan sistem ini. Adapun kelebihan dan kelemahan dari sistem penampilan ini adalah sebagai berikut:

- 1. Kelebihan Program
	- a. Sistem ini bisa digunakan oleh *User* pada Sistem informasi POS (*Point Of Sale*) pada Toko Abah Daging Jambi , dengan memanfaatkan fungsi pencarian sehingga mempermudah dalam pencarian data.
	- b. Sistem mampu melakukan pengolahan data seperti mendata *Admin*, Kategori, Pembelian, Penjualan, Perencanaan, Produk, Satuan, *Supplier*.
	- c. Sistem mampu mencetak laporan Pelanggan, Pembelian, Penjualan, Produk dengan lebih baik berdasarkan data-data yang telah diinputkan sebelumnya, sehingga mempermudah *user* dalam menyerahkan laporan kepada pimpinan.
- 2. Kekurangan program
	- a. Tampilan *interface* masih sederhana diharapkan untuk pengembangan sistem selanjutnya dapat meningkatkan kualitas dari tampilan *interface* tersebut.
	- b. Belum memiliki menu untuk pedoman pengguna.

Dari kelebihan dan kekurangan sistem diatas, dapat disimpulkan bahwa perangkat lunak ini dapat meminimalisir terjadinya kehilangan data, kesalahan penginputan data, lebih menghemat waktu, dan diproses lebih cepat serta akurat sehingga dapat membantu dalam pembuatan laporan.